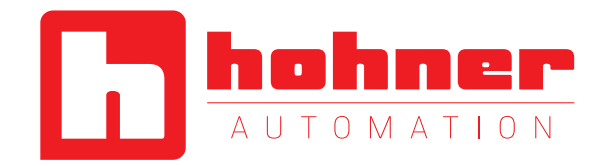

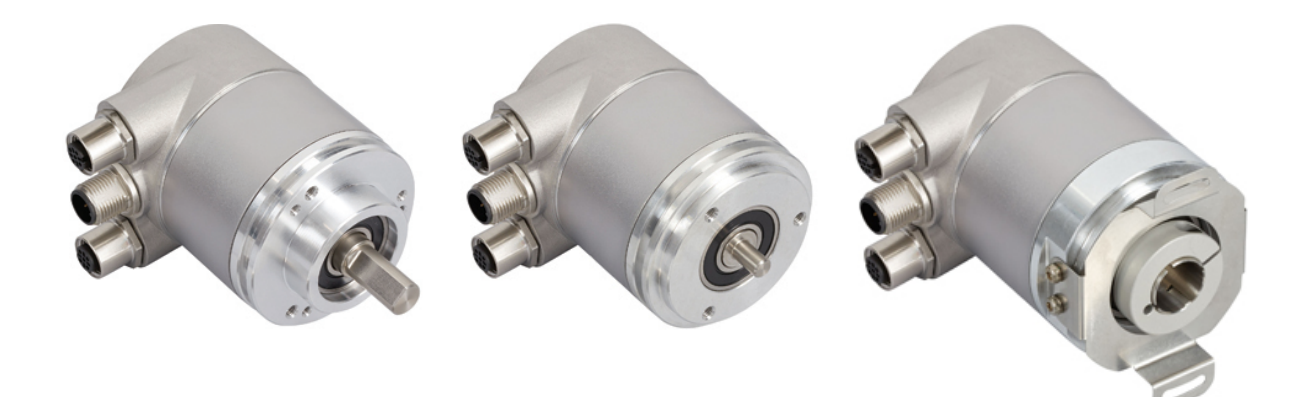

ABSOLUTE ROTARY ENCODER WITH ETHERNET/IP INTERFACE USER MANUAL

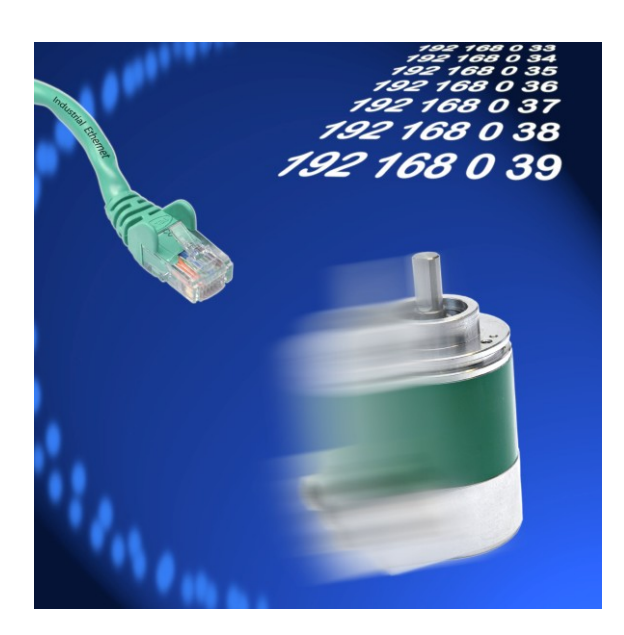

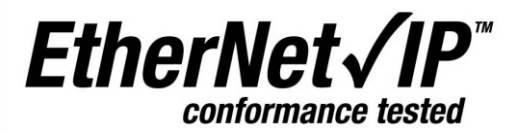

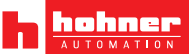

User Manual

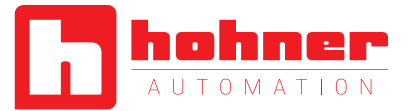

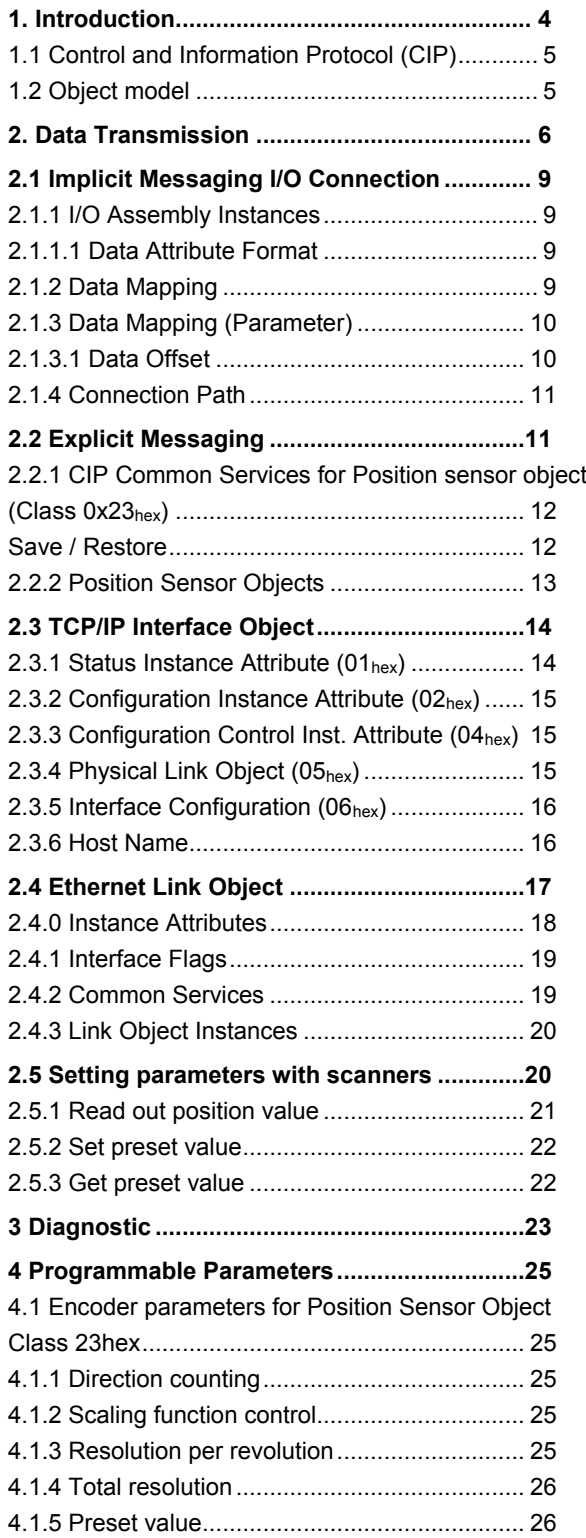

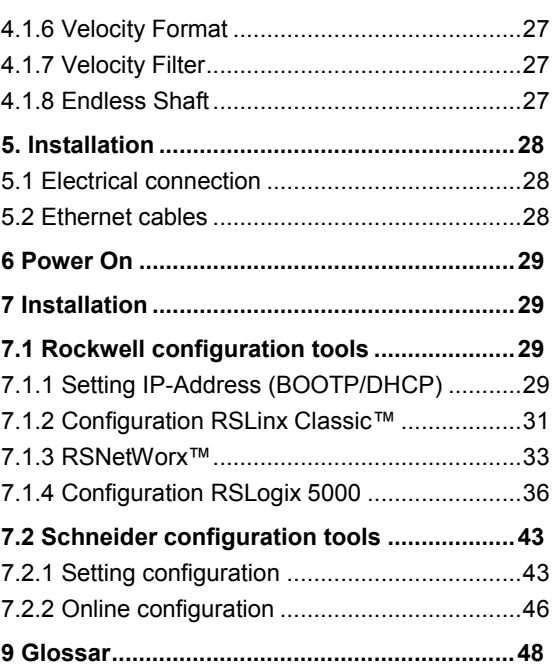

User Manual

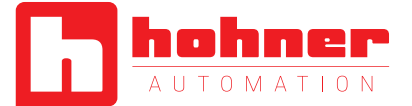

#### <span id="page-3-0"></span>**1. Introduction**

Absolute rotary encoders provide a definite value for every possible position. All these values are reflected on one or more code discs. The beams of infrared LEDs are sent through code discs and detected by Opto-Arrays. The output signals are electronically amplified and the resulting value is transferred to the interface.

The absolute rotary encoder has a maximum resolution of 65536 steps per revolution (16 Bit). The Multi-Turn version can detect up to 16384 revolutions (14 Bit). Therefore the largest resulting resolution is 30 Bit =  $1.073.741.824$  steps. The standard Single-Turn version has 13 Bit, the standard Multi-Turn version 25 Bit.

The integrated Ethernet interface of the absolute rotary encoder supports all necessary the EtherNet/IP functions. The protocol supports the programming of the following additional functions in several ways: Code sequence (Complement) Resolution per revolution Total resolution Preset value IP-Address

The general use of absolute rotary encoders with EtherNet/IP interface is guaranteed. The data will transmit in a standard Ethernet frame in the data section, see at the bottom of this side the pink field with the blue frame.

The MAC Address for each encoder is available on the type label.

The IP address can be programmed with DHCP or BOOTP by configuration tools of the PLC.

The physical interface support Autonegotiation and Autocrossing.

General information's about EtherNet/IP are available: [www.ethernetip.de](http://www.ethernetip.de/) (German) [www.odva.org/default.aspx?tabid=67](http://www.odva.org/default.aspx?tabid=67) (English)

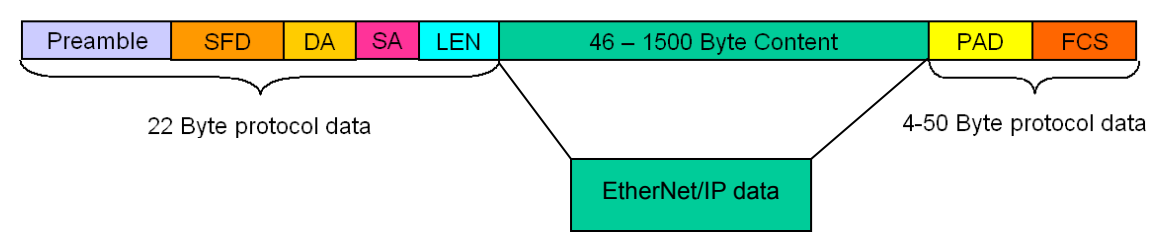

Setup of an Ethernet data package on layer 2

User Manual

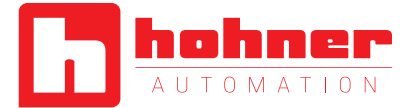

#### <span id="page-4-0"></span>**1.1 Control and Information Protocol (CIP)**

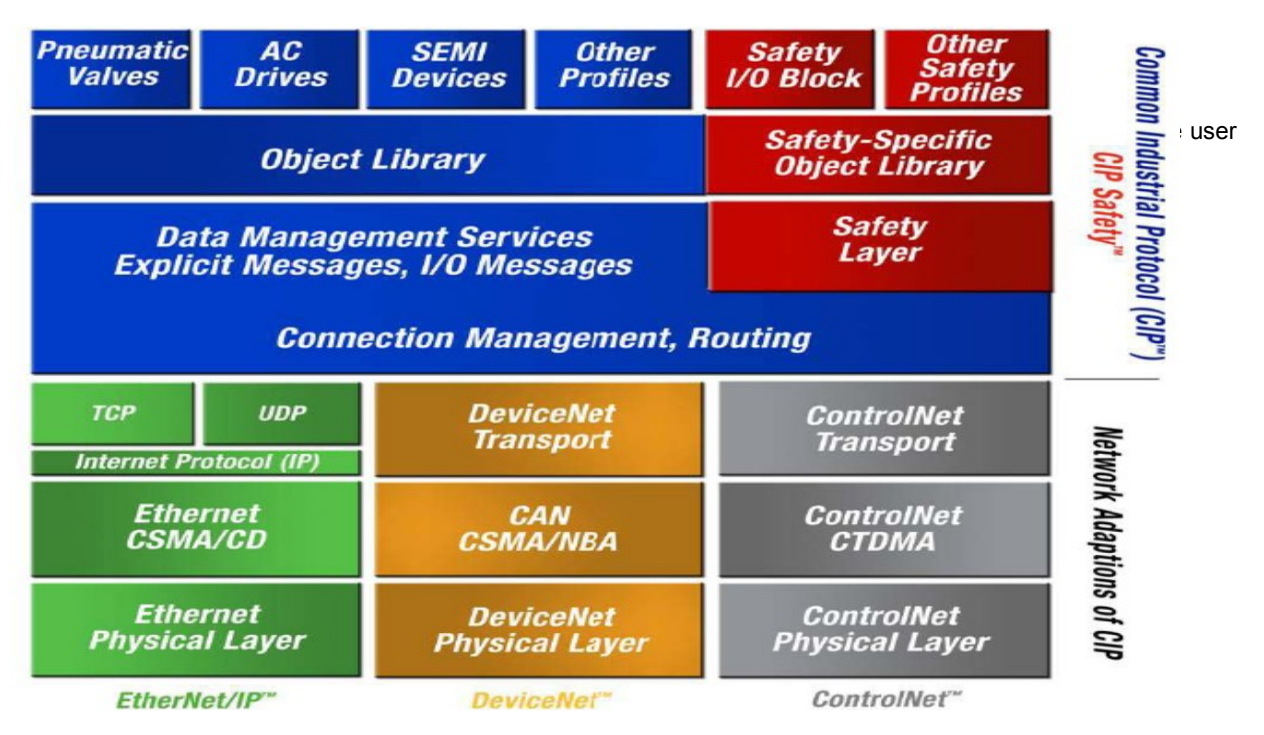

#### <span id="page-4-1"></span>**1.2 Object model**

EtherNet/IP describes all data and functions of a device considering an object model. By means of that object-oriented description, a device can be defined complete with single objects. A object is defined across the centralization by associated attributes (e.g. process data), its functions (read- or write access of a single attribute) as well as by the defined behavior. The absolute rotary encoder support the Encoder Device Type:  $22_{hex}$  or Generic Device Type:  $0_{hex}$ . This is programmable, see chapter 4.1.6. All parameters will be used with Big Endian notation.

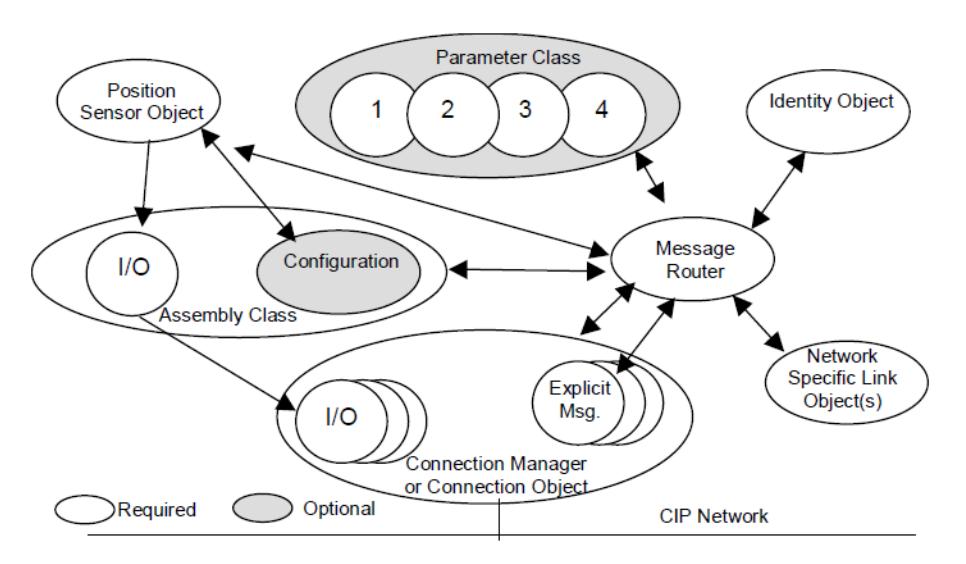

User Manual

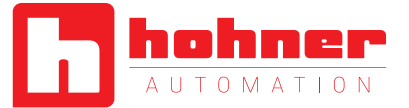

#### <span id="page-5-0"></span>**2. Data Transmission**

The data transmission in the EtherNet/IP network is realized by implicit or explicit messaging. Explicit messages are split in unconnected and connec-

tion based versions. Unconnected messages will be use i.e. by EtherNet/IP scanners.

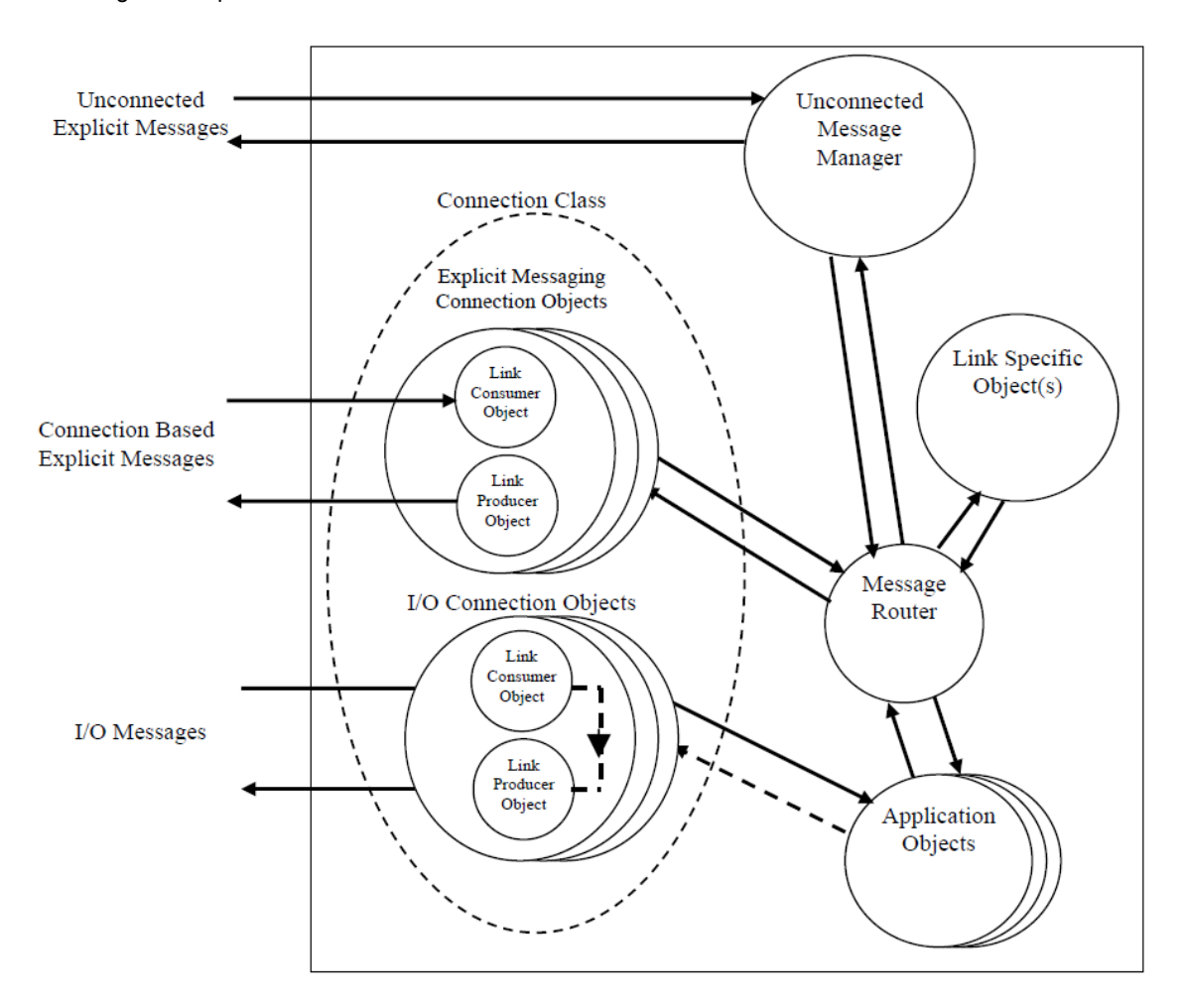

User Manual

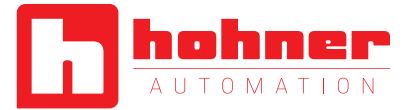

#### **Exclusive-Owner, Input Only Listen Only**

It is possible to open 256 connections to the encoder. One could be an Exclusive Owner connection, 255 additional connections can be realized mixed in Input Only or Listen Only. With an Exclusiv Owner connection can be transmit the parameters (cycle time, configuration and Assembly Instances) to the encoder.

Input Only connections can only work if all of the parameters are according to the encoder parameters.

Listen Only need an connection of Excusiv Owner or Input Only.

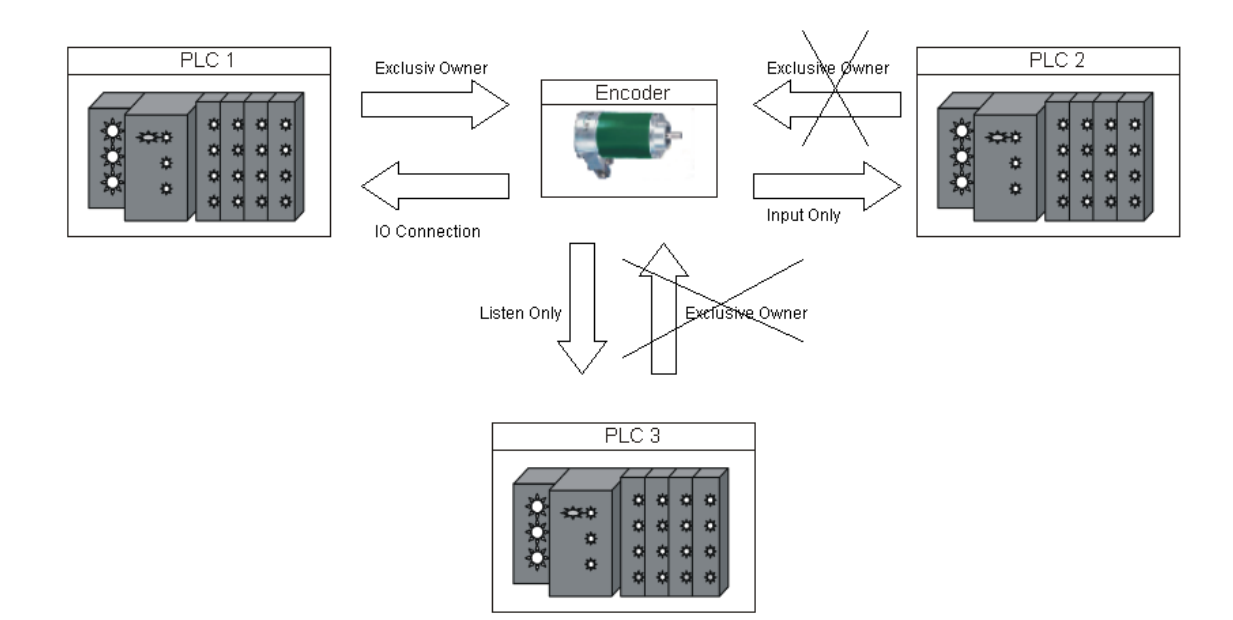

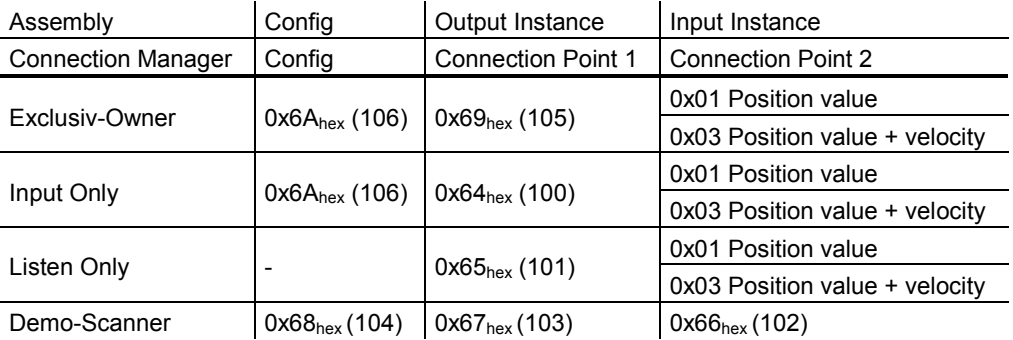

User Manual

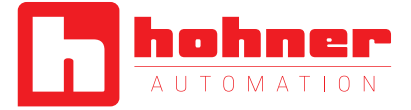

Destination | Priority |  $\boxed{104}$  $\boxed{103}$  $\boxed{102}$ 

 $\mathsf{OK}$ 

 $\overline{A}$ 

#### Communication check

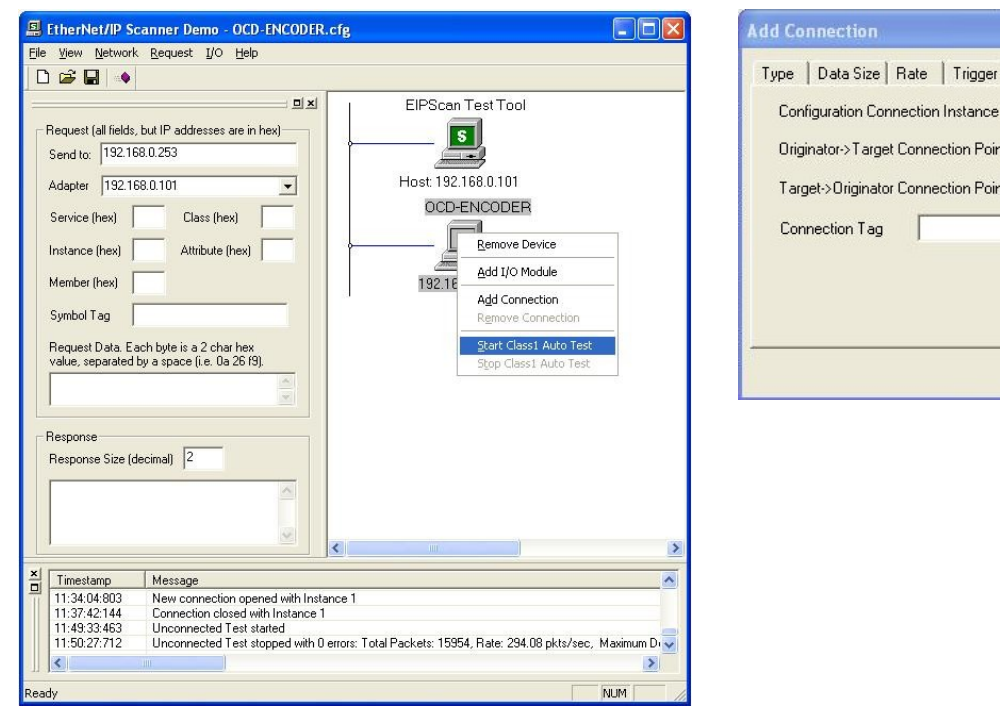

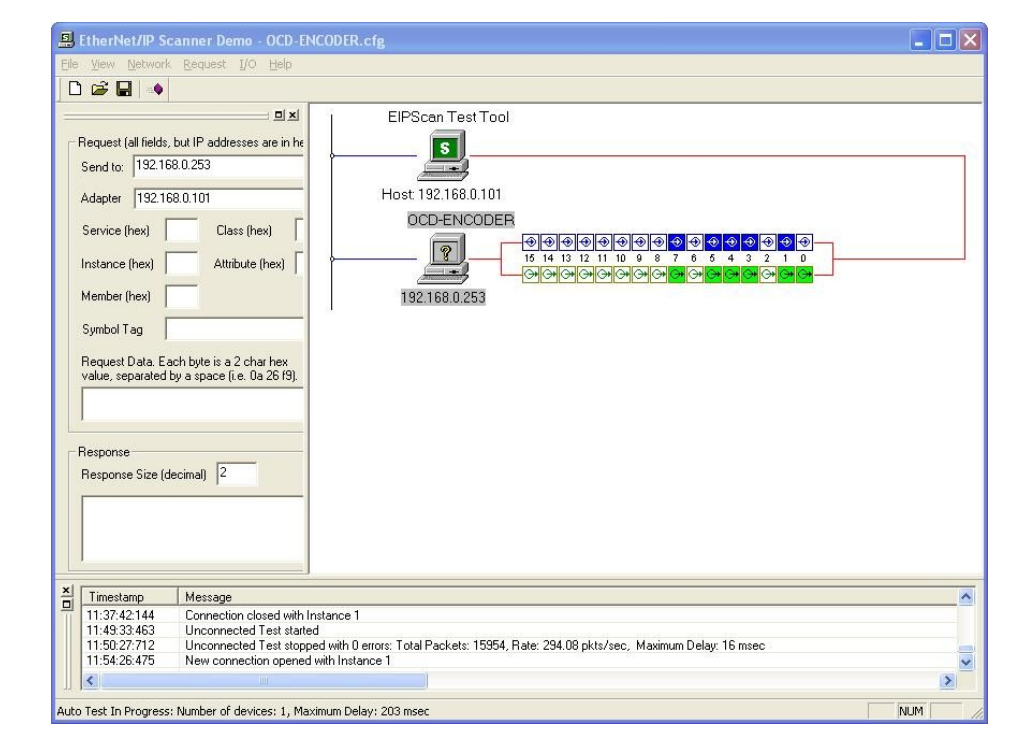

User Manual

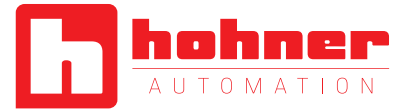

#### <span id="page-8-0"></span>**2.1 Implicit Messaging I/O Connection**

Provide dedicated, special-purpose communication paths between a producing application and one or more consuming applications for the purpose of moving application-specific data. This is often referred to as implicit messaging. Class 0 and 1 are supported.

#### <span id="page-8-1"></span>**2.1.1 I/O Assembly Instances**

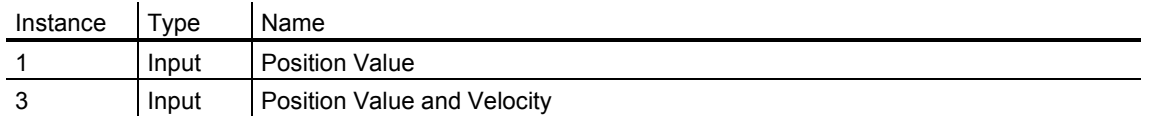

#### <span id="page-8-2"></span>**2.1.1.1 Data Attribute Format**

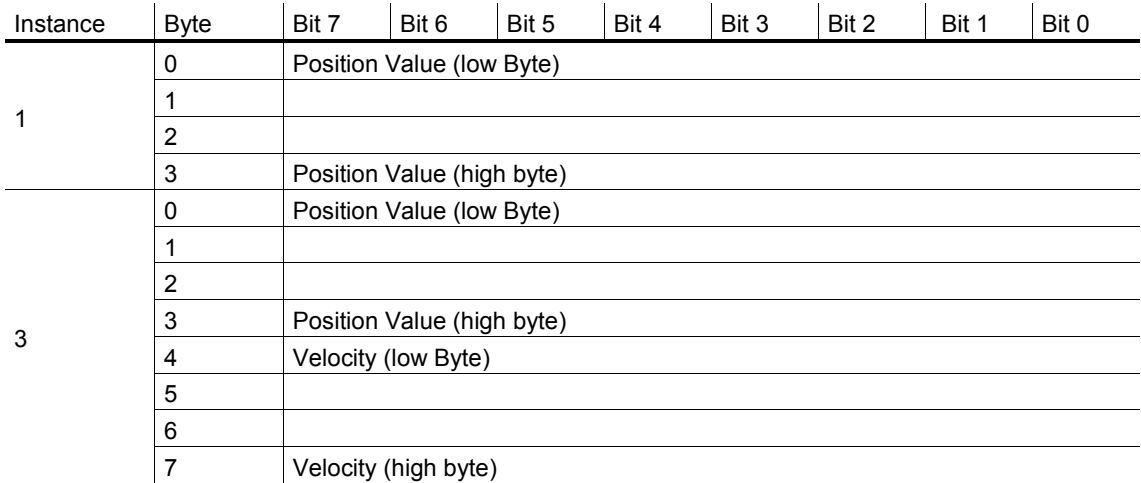

#### <span id="page-8-3"></span>**2.1.2 Data Mapping**

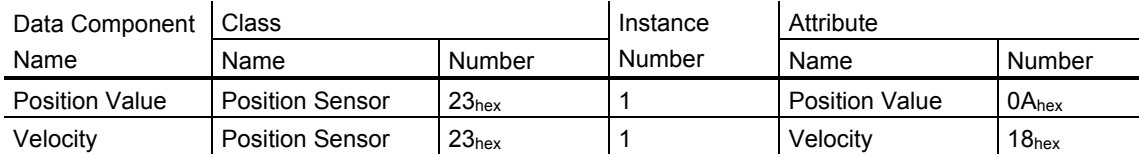

User Manual

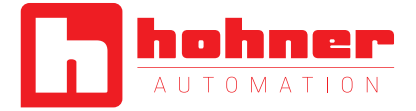

#### <span id="page-9-0"></span>**2.1.3 Data Mapping (Parameter)**

On every Forward Open Request, the following parameters, will be sent from the controller to the encoder.

#### Assembly Instance Configuration: 7, size 12 Bytes

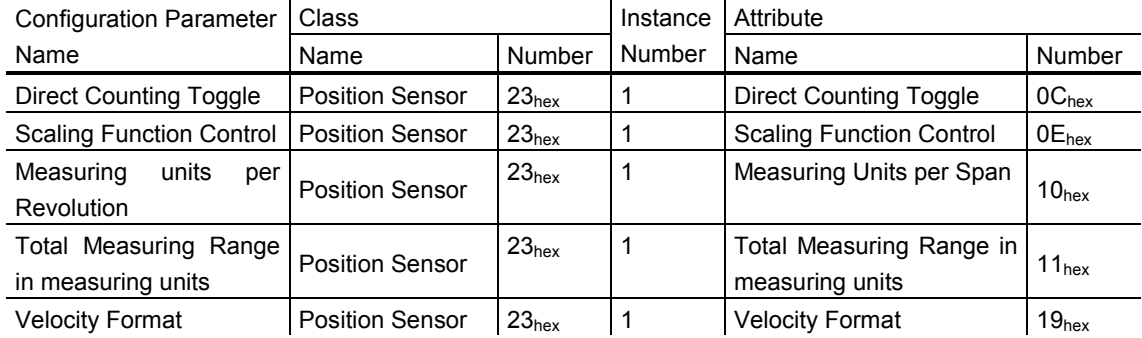

 $\mathcal{L}$ 

#### <span id="page-9-1"></span>**2.1.3.1 Data Offset**

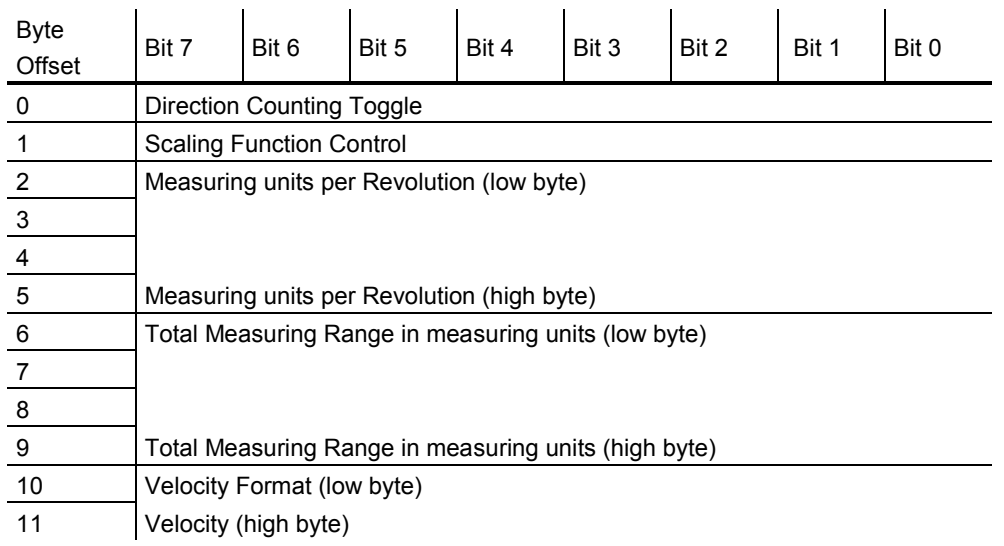

User Manual

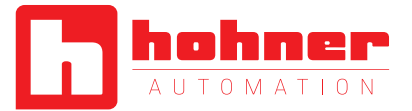

#### <span id="page-10-0"></span>**2.1.4 Connection Path**

Is made up of a byte stream that defines the application object to which a connection instance applies.

This path will be created from the configuration tools and are available in the EDS file too. This

path will sent during power up to the encoder. For some tools it is necessary to use the connection path as parameter:

### [20] [04] [24 6A] [2C 69] [2C 01] [80 06 00 01 00100000 00200000 041F]

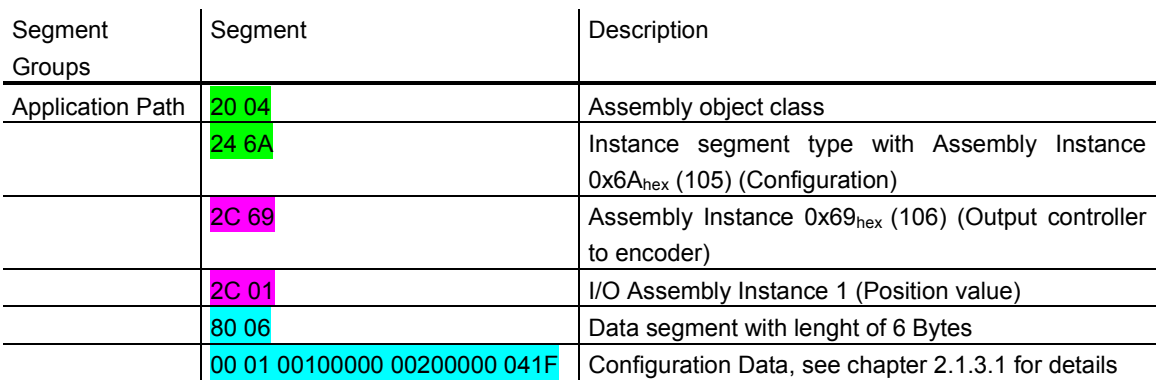

#### <span id="page-10-1"></span>**2.2 Explicit Messaging**

Provide generic, multi-purpose communication paths between two devices. These connections often are referred to as just Messaging Connections. Explicit Messages provide the typical request/response-oriented network communications. Class 2 and 3 are supported.

User Manual

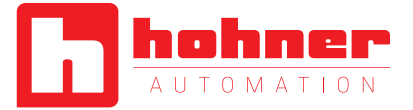

#### <span id="page-11-0"></span>**2.2.1 CIP Common Services for Position sensor object (Class 0x23hex)**

<span id="page-11-1"></span>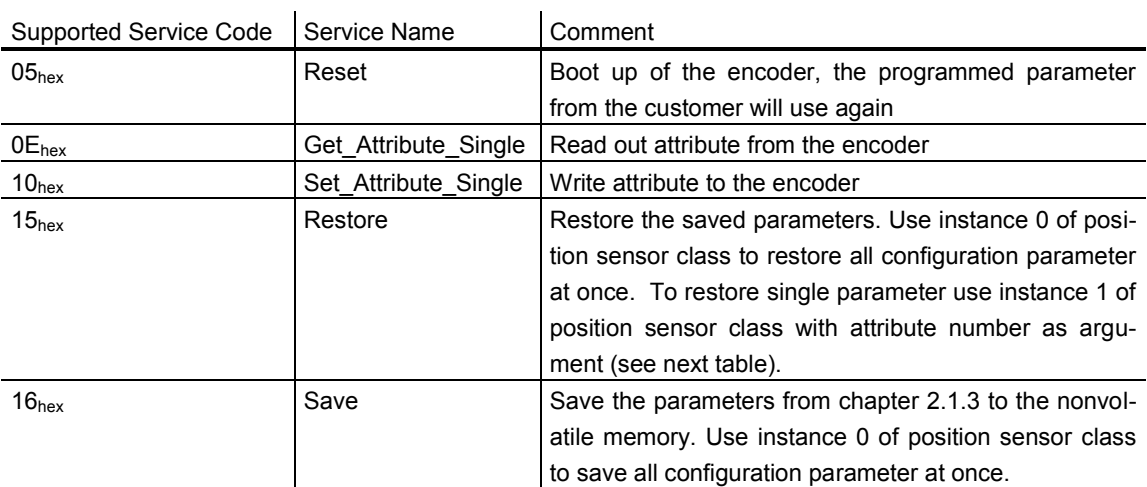

User Manual

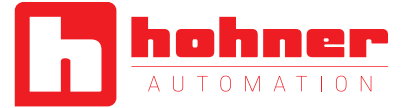

#### <span id="page-12-0"></span>**2.2.2 Position Sensor Objects**

Instance Attributes (Get: read, Set: write + read)

Class Code: 23hex

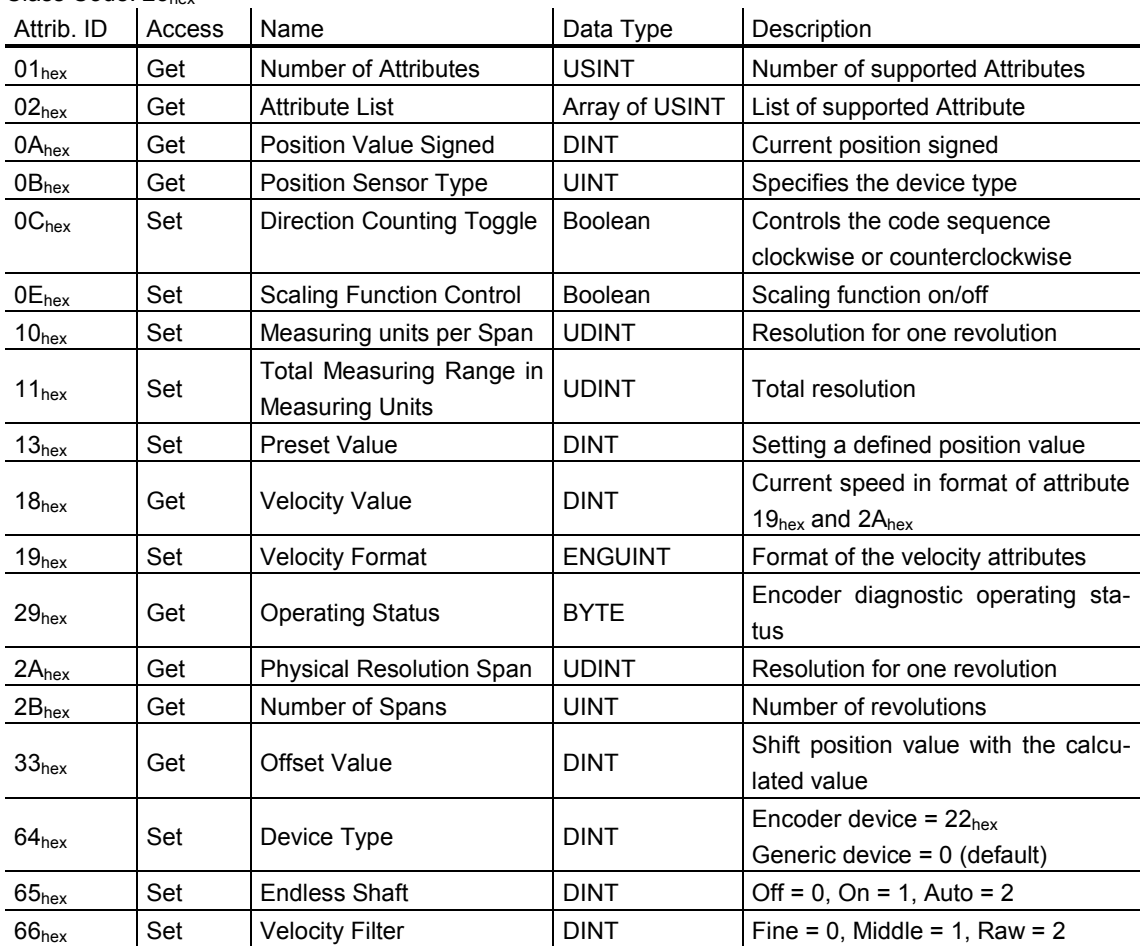

User Manual

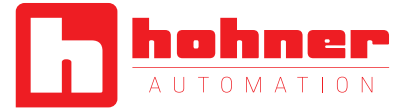

### <span id="page-13-0"></span>**2.3 TCP/IP Interface Object**

The TCP/IP Interface Object provides the mechanism to configure a device's TCP/IP network interface. With this parameter it is possible i.e. to read or write the device's IP Address and Network Mask.

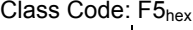

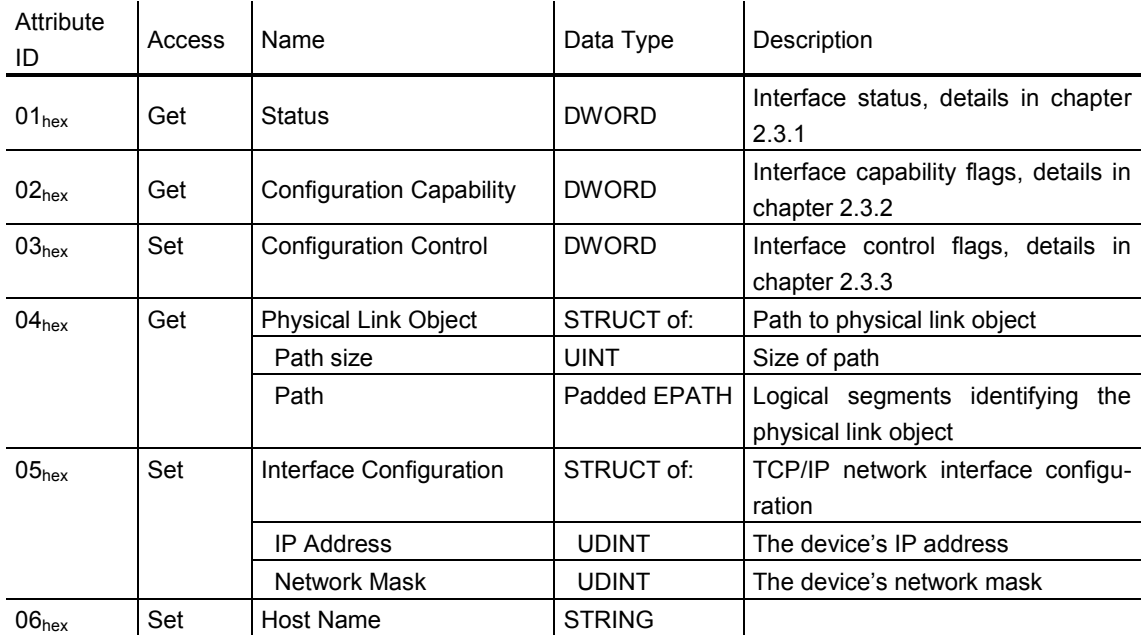

#### <span id="page-13-1"></span>**2.3.1 Status Instance Attribute (01hex)**

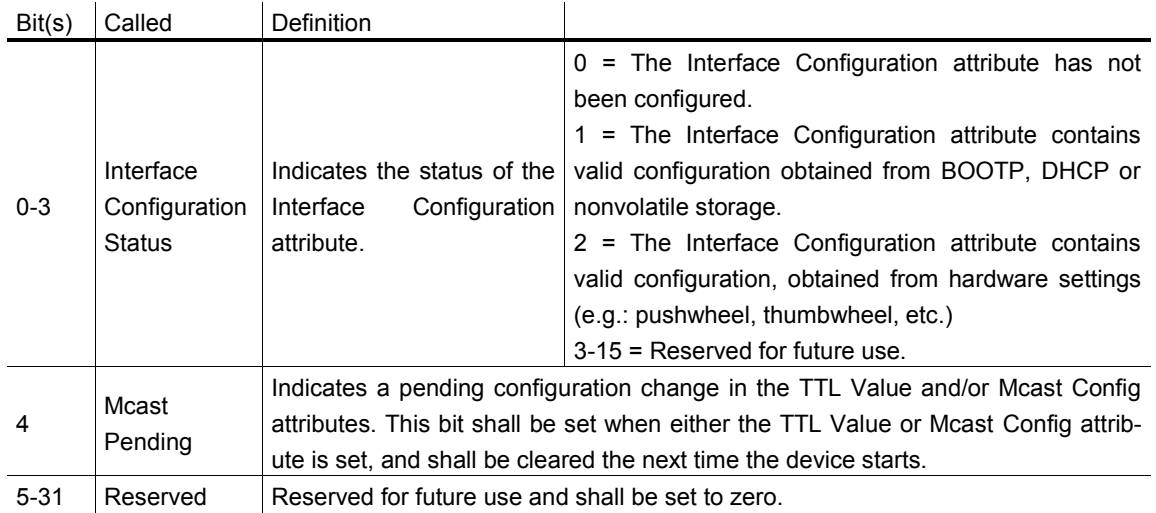

User Manual

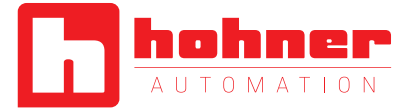

#### <span id="page-14-0"></span>**2.3.2 Configuration Instance Attribute (02hex)**

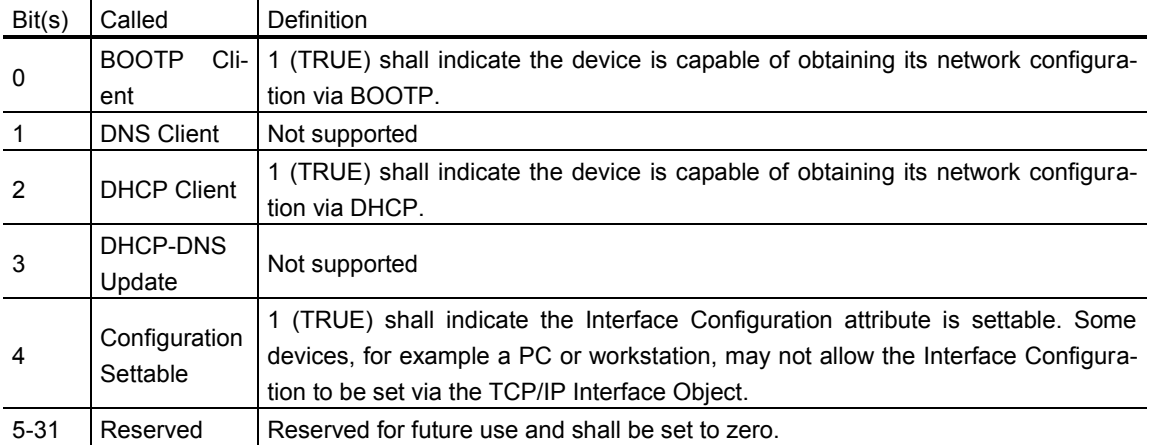

#### <span id="page-14-1"></span>**2.3.3 Configuration Control Inst. Attribute (04hex)**

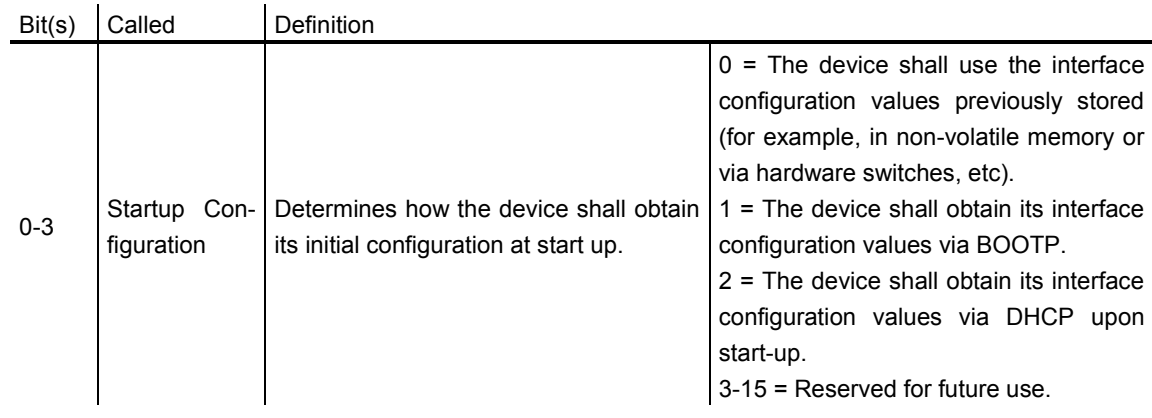

#### <span id="page-14-2"></span>**2.3.4 Physical Link Object (05hex)**

This attribute identifies the object associated with the underlying physical communications interface (e.g., an 802.3 interface). There are two components to the attribute: a Path Size (in UINTs) and a Path. The Path shall contain a Logical Segment, type Class, and a Logical Segment, type Instance that identifies the physical link object. The maximum Path Size is 6 (assuming a 32 bit logical segment for each of the class and instance).

The physical link object itself typically maintains linkspecific counters as well as any link specific configuration attributes. If the CIP port associated with the TCP/IP Interface Object has an Ethernet physical layer, this attribute shall point to an instance of the Ethernet Link Object (class code =  $F6_{hex}$ ). When there are multiple physical interfaces that correspond to the TCP/IP interface, this attribute shall either contain a Path Size of 0, or shall contain a path to the object representing an internal communications

User Manual

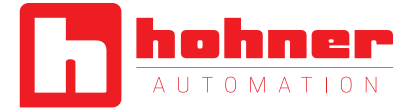

interface (often used in the case of an embedded switch).

For example, the path could be as follows:

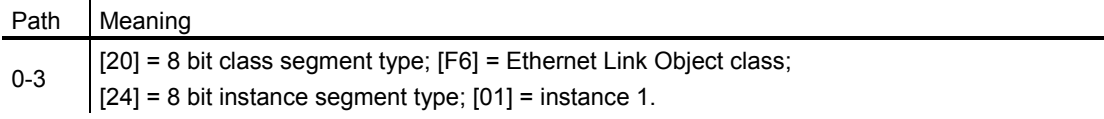

#### <span id="page-15-0"></span>**2.3.5 Interface Configuration (06hex)**

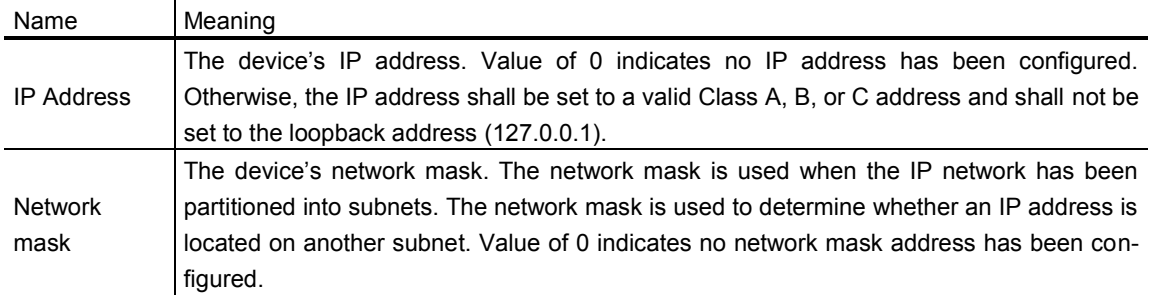

#### <span id="page-15-1"></span>**2.3.6 Host Name**

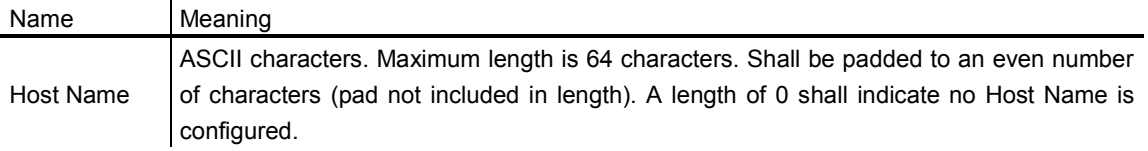

User Manual

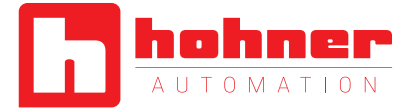

### <span id="page-16-0"></span>**2.4 Ethernet Link Object**

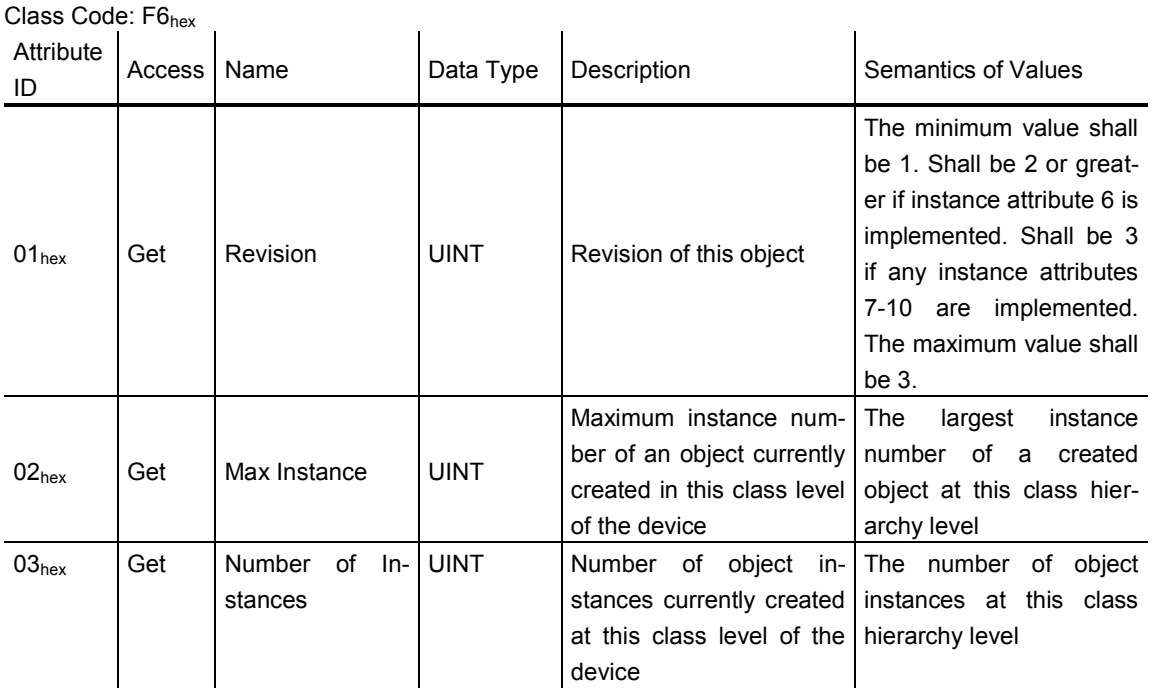

User Manual

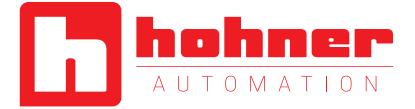

#### <span id="page-17-0"></span>**2.4.0 Instance Attributes**

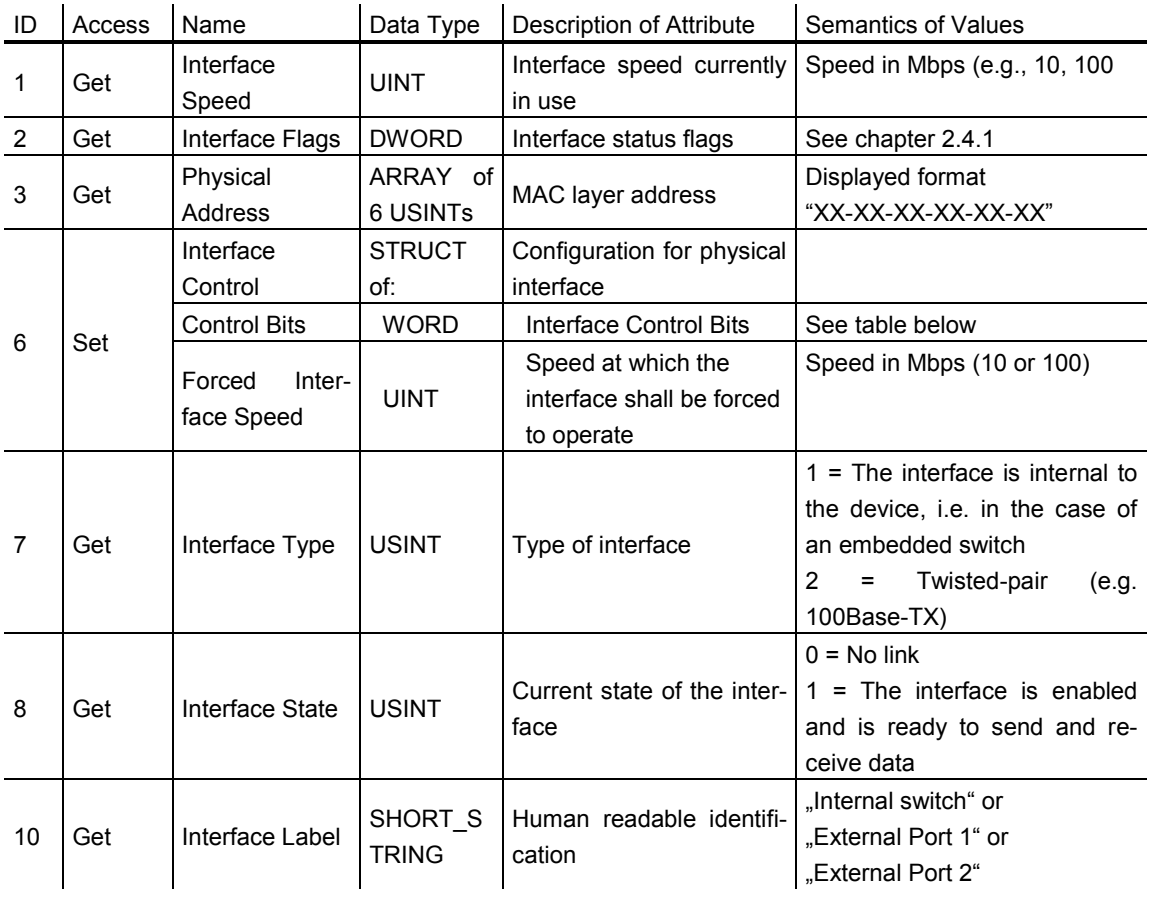

#### **Control Bits**

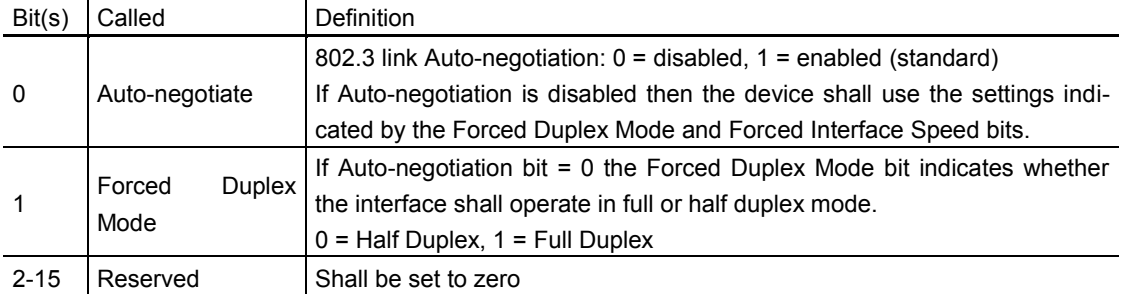

#### **Example**

Use on Transmit data size double (4 bytes) 00000064 for Auto-negotiation = disable on 100 MBaud

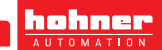

User Manual

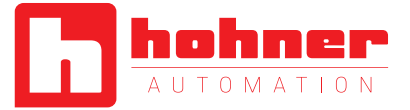

#### <span id="page-18-0"></span>**2.4.1 Interface Flags**

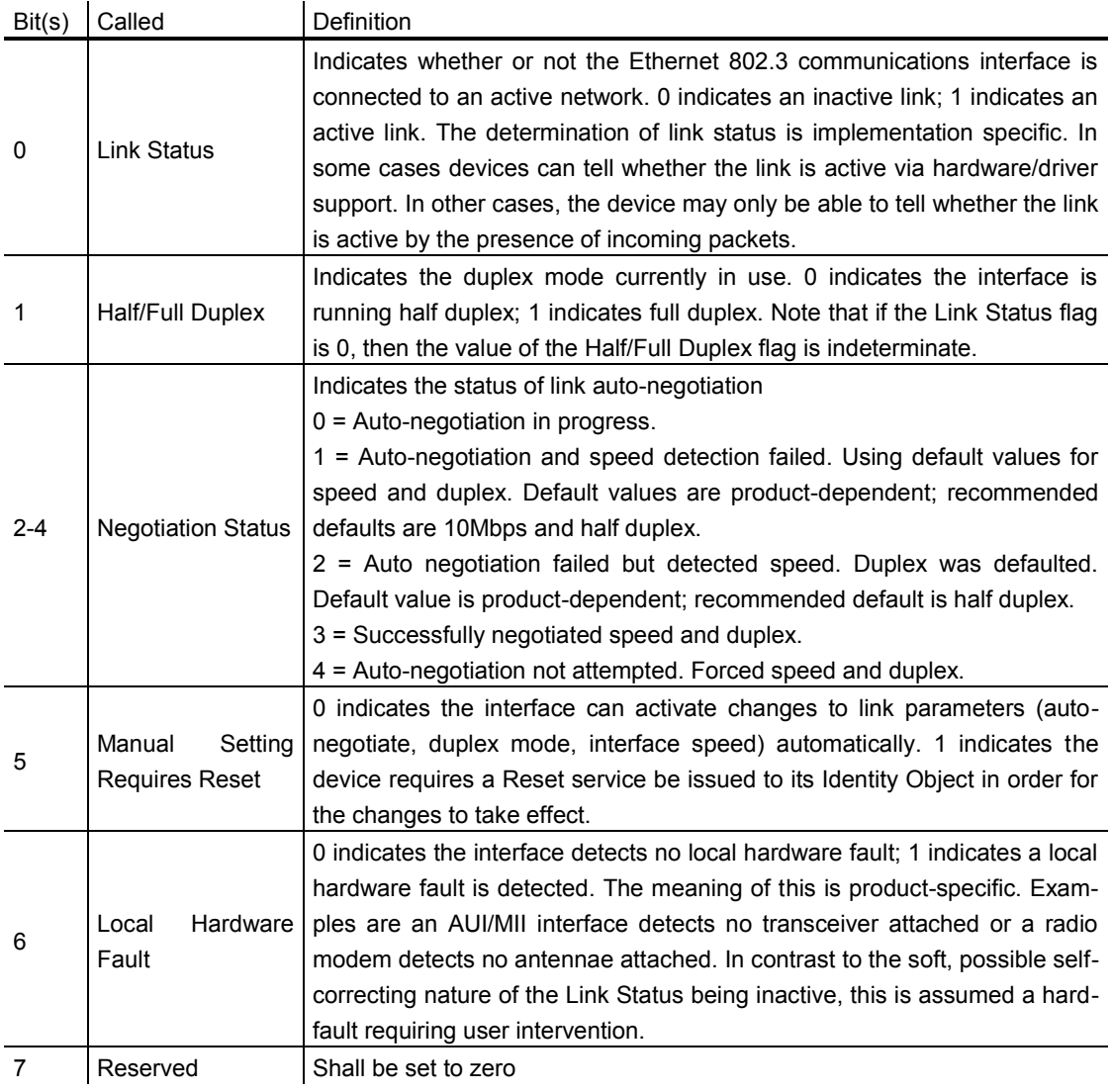

#### <span id="page-18-1"></span>**2.4.2 Common Services**

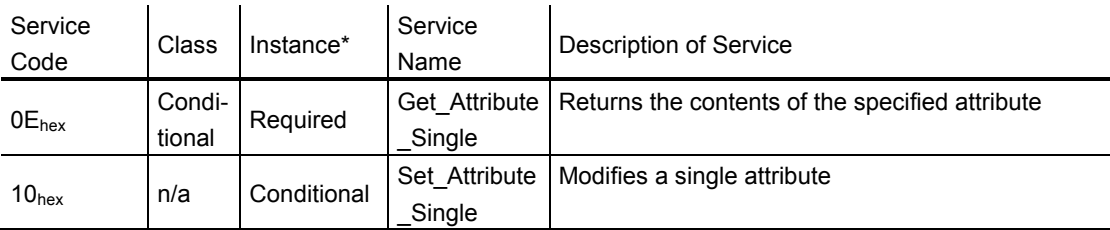

User Manual

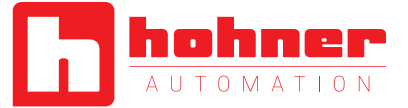

#### <span id="page-19-0"></span>**2.4.3 Link Object Instances**

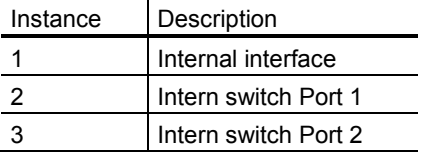

#### <span id="page-19-1"></span>**2.5 Setting parameters with scanners**

There are several external scanners for EtherNet/IP available. RS-NetWorks™ has one such scanner. In the figure is an example where the IP-Address (FD 00 A8 C0 complies 192.168.0.253), the Subnet (00 FF FF FF com-

plains 255.255.255.0), Gateway (00 00 00 00), DNS1 (00 00 00 00), DNS2 (00 00 00 00) and Domain Name = "" (ASCII Character max length = 48 bytes) was read out of the encoder.

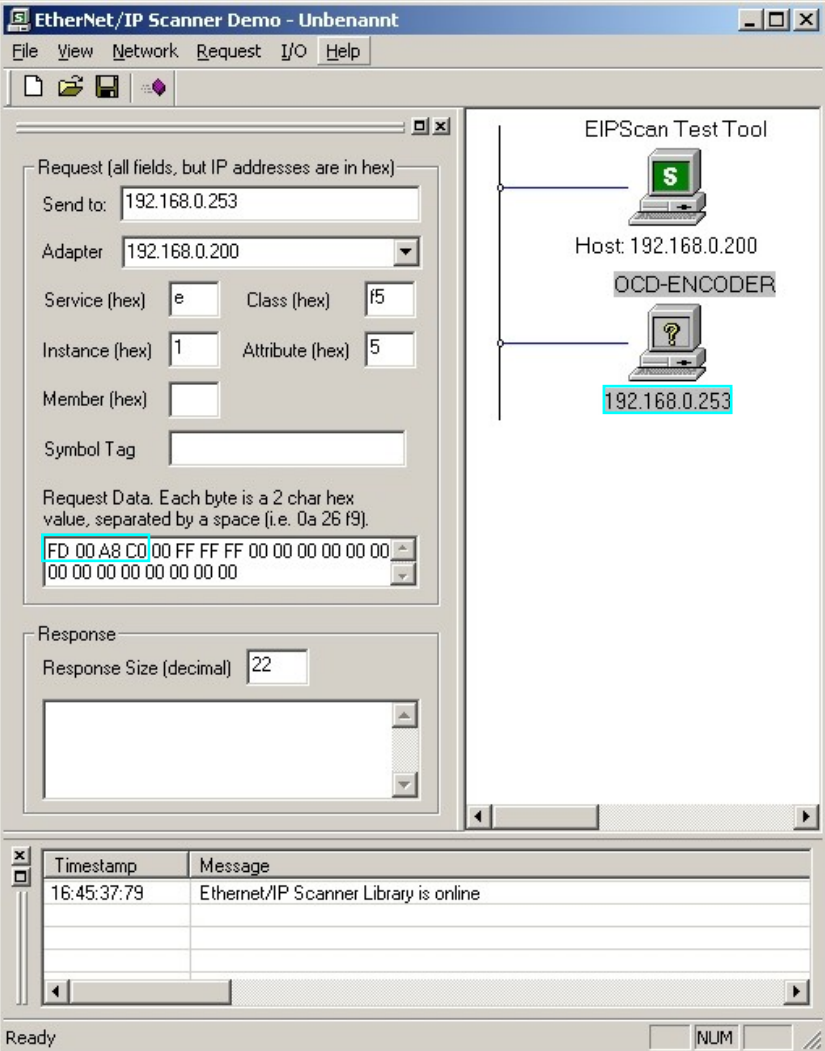

User Manual

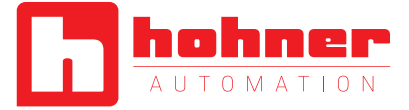

#### In RSNetWorx is a scanner available too. In the next section is a sample to set the Preset value.

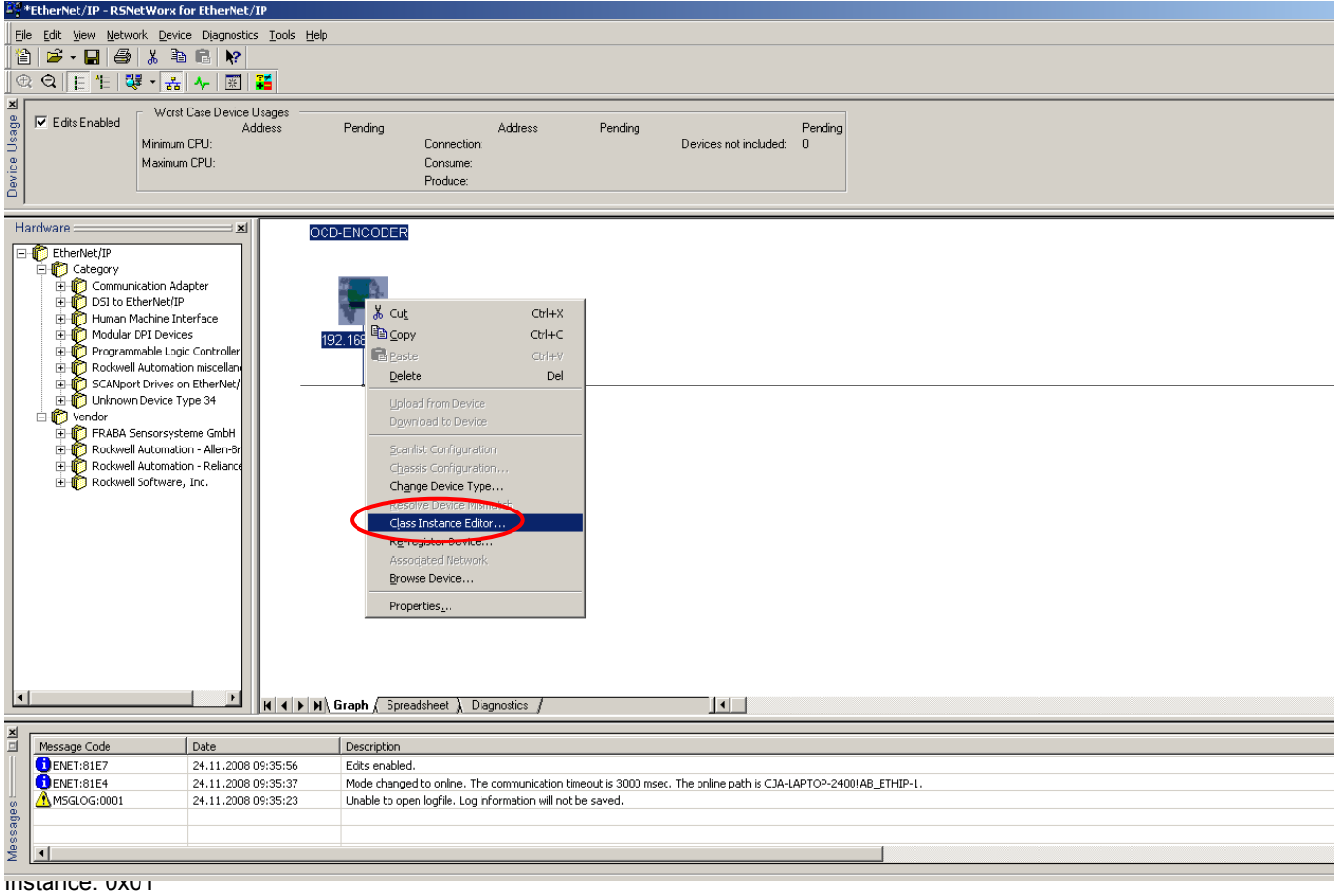

#### <span id="page-20-0"></span>Attribute: 0x0A (Position Value)

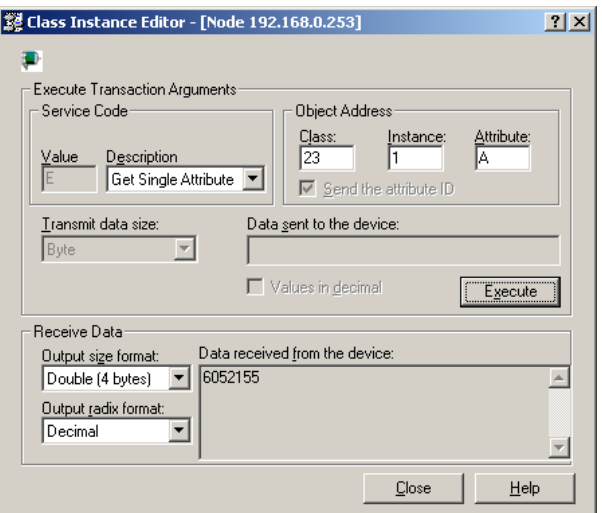

User Manual

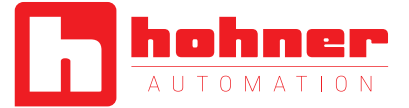

#### <span id="page-21-0"></span>**2.5.2 Set preset value**

Set Single Attribute Position Preset Value to 1 Class: 0x23 (Position sensor object) Instance: 0x01

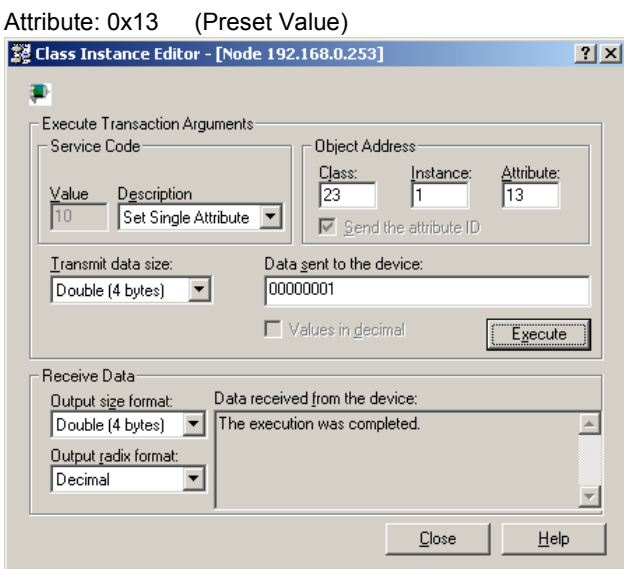

#### <span id="page-21-1"></span>**2.5.3 Get preset value**

Get Single Attribute Position Value Class: 0x23 (Position sensor object) Instance: 0x01 Attribute: 0x13 (Preset Value)<br> **E** Class Instance Editor - [Node 192.168.0.253]  $\blacksquare$ E Ryecute Transaction Arguments

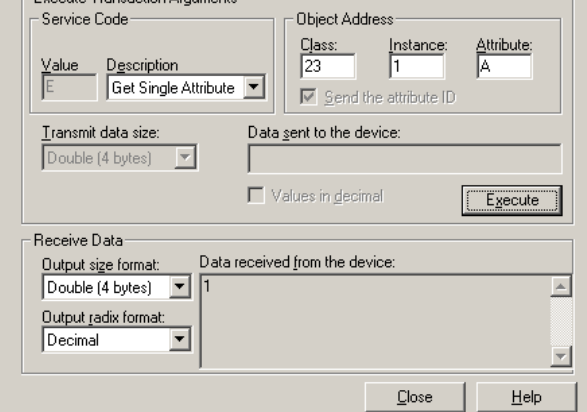

 $2|X|$ 

User Manual

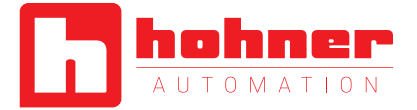

### <span id="page-22-0"></span>**3 Diagnostic**

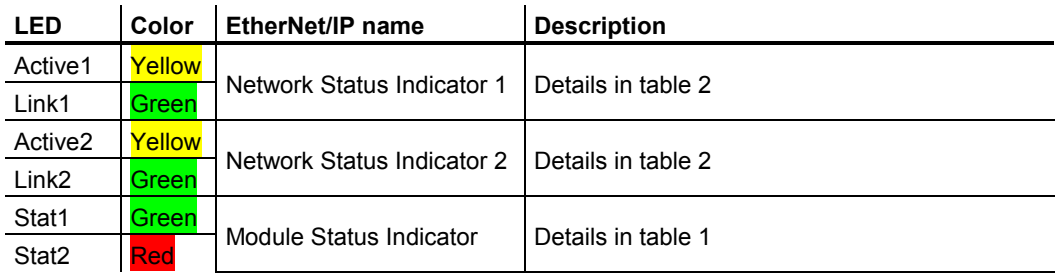

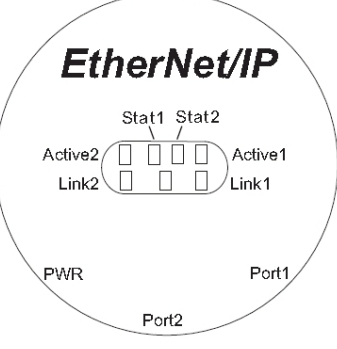

#### Table 1: Module Status Indicator Stat1/Stat2

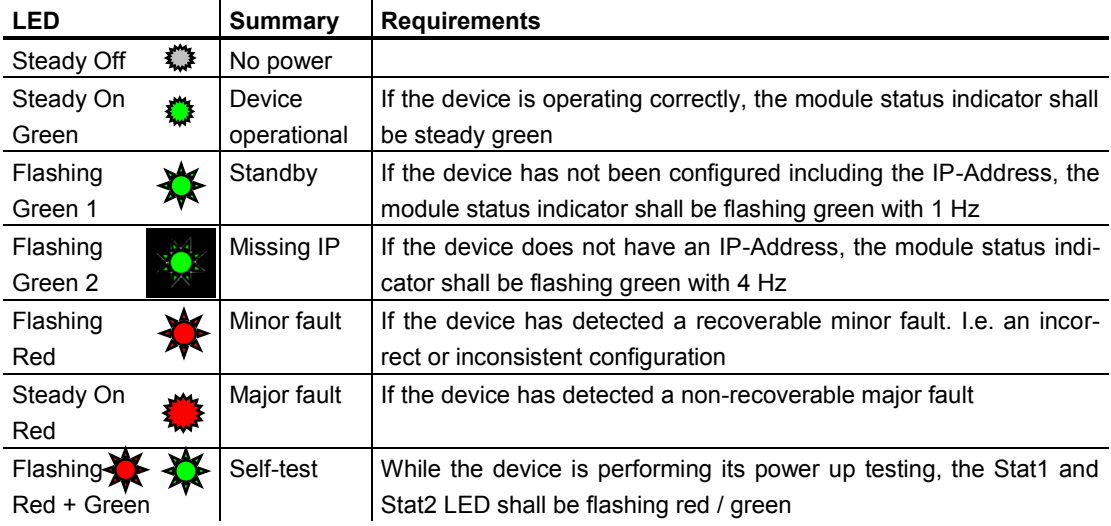

User Manual

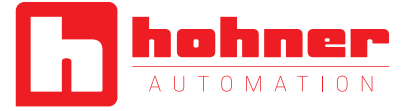

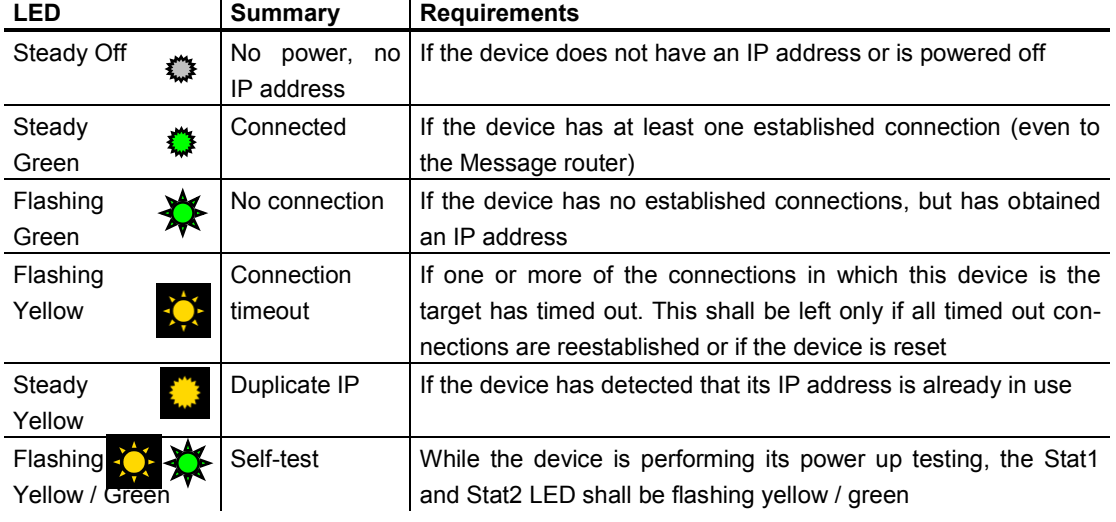

#### Table 2: Network Status Indicator Stat2

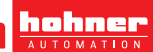

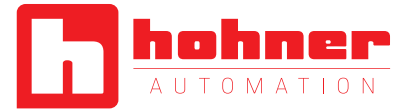

#### <span id="page-24-0"></span>**4 Programmable Parameters**

#### <span id="page-24-1"></span>**4.1 Encoder parameters for Position Sensor Object Class 23hex**

#### <span id="page-24-2"></span>**4.1.1 Direction counting**

This operating parameter can be used to select the code sequence. The parameter can set with Con-

 $\mathcal{L}_{\mathcal{L}}$ 

figuration Assembly and Explicit Messaging

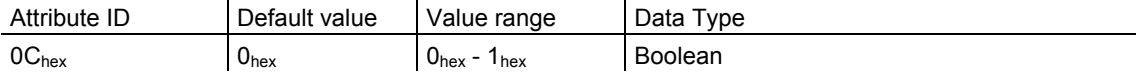

The parameter code sequence (complement) defines the counting direction of the process value **as seen on the shaft** (clockwise or counter clockwise). The counting direction is defined in the attribute 0Chex:

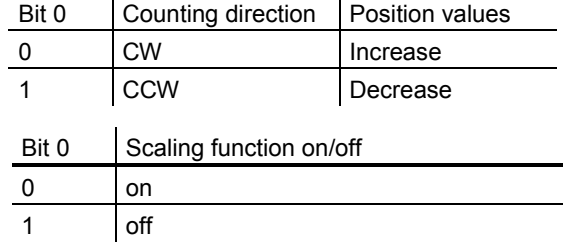

#### <span id="page-24-3"></span>**4.1.2 Scaling function control**

If the Scaling function control is deactivated then complains the output value the physical resolution.

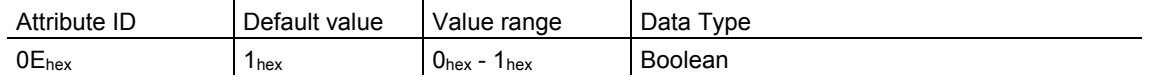

This parameter can be set with Configuration Assembly and Explicit Messaging

#### <span id="page-24-4"></span>**4.1.3 Resolution per revolution**

The parameter resolution per revolution is used to program the encoder to set a desired number of steps per revolution. Each value between 1 and the maximum (see type label) can be realized. The parameter can set with Con-

figuration Assembly and Explicit Messaging. Scaling function control **must be switch on** for customer parameters!

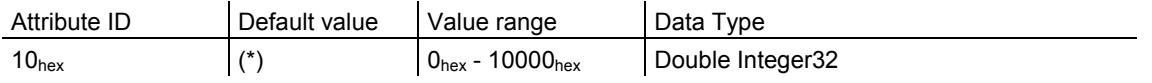

(\*) see type label, Maximum resolution: 16Bit Encoder: 10,000hex (65,536)

When the value is set larger than 8192 for a 13Bit encoder, the process value of the encoder will not be single stepped and values will be skipped while

rotating the shaft. So, it is recommended, to keep the measuring steps per revolution below 8192 measuring steps.

User Manual

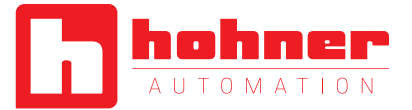

#### <span id="page-25-0"></span>**4.1.4 Total resolution**

This value is used to program the desired number of measuring steps over the total measuring range. This value must not exceed the total resolution of the encoder with 25 bit =

33,554,432 steps. Please note the value written on the type shield. The parameter can set with Configuration Assembly and Explicit Messaging Scaling function control **must be switch on** for customer parameters!

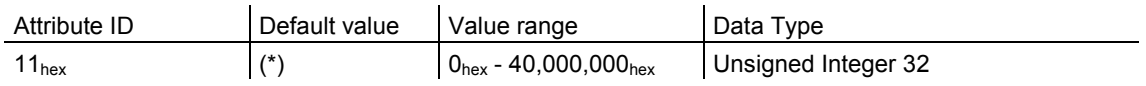

(\*) see type shield Maximum total resolution 30 Bit Encoder: 40,000,000hex (1,073,741,824)

#### **4.1.5 Preset value**

The preset value is the desired position value, which should be reached at a certain physical position of the axis. The position value of the encoder is set to the desired process value by the parameter preset. The preset value must not exceed the parameter total measuring units. The parameter can set with Explicit Messaging.

**Set the preset value only in standstill! Use the save commando from chapter 2.2.1 to save the preset value in the non volatile memory.** 

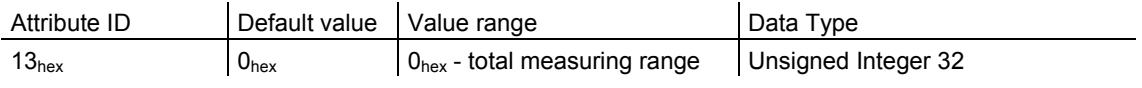

User Manual

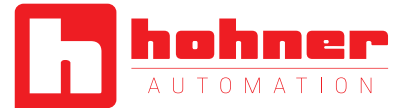

#### <span id="page-26-0"></span>**4.1.6 Velocity Format**

Default value for Velocity Format is steps per second. This parameter can be set with Configuration Assembly and Explicit Messaging.

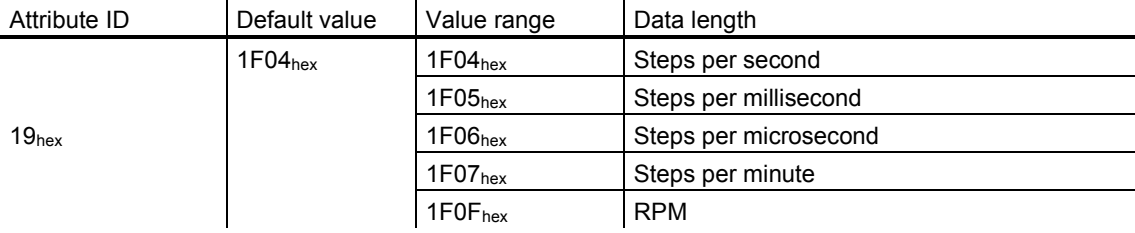

#### <span id="page-26-1"></span>**4.1.7 Velocity Filter**

To manage the noise of the velocity it is possible to switch between three classes.

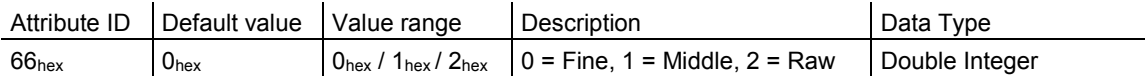

#### <span id="page-26-2"></span>**4.1.8 Endless Shaft**

Normally the period, i.e. "Total resolution" / "measuring units" per revolution must be an integer and it must fit an integer number of times (integer multiple) into 4096 for an encoder with 12 Bit for the revolutions. So the following equation must apply:

#### **(4096 x measuring units per revolution) / Total resolution = integer**

But with this EtherNet/IP encoder it is possible to solve this problem. If the Endless Shaft is activated then this problem will be solved by the encoder. The default value is Auto. In this case the encoder checks if the parameters need the endless shaft. The parameter can be set only with Explicit Messaging.

**Note:** The internal software routine only works if the encoder is in operation. If it is necessary to turn the encoder shaft more than 1024 revolutions without power supply this can lead to problems (the internal routine will not work without power supply). In this case the rule ahead should be observed even with new devices.

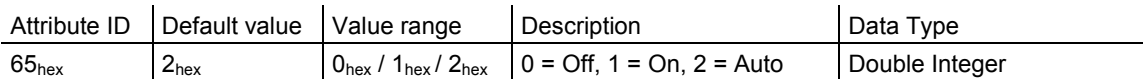

User Manual

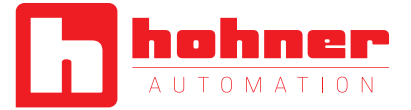

#### <span id="page-27-0"></span>**5. Installation**

#### <span id="page-27-1"></span>**5.1 Electrical connection**

The rotary encoder is connected by a 4 pin M12 connector for the power supply and two 4 pin, D-coded M12 connector for Ethernet.

#### **Connector Ethernet**

4 pin female, D-coded

The Encoder uses a second D-coded connector and provides integrated switch functionality. On or in the packaging of the connector is the mounting description.

### **Connector power supply**

1 US (10 - 30 V DC)

4 pin male, A-coded

Pin Number | Signal

2 **N.C.** 3 GND (0V) 4 N.C.

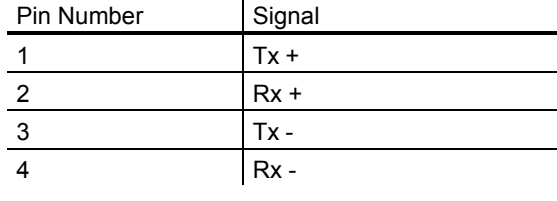

Sketch as seen on the encoder

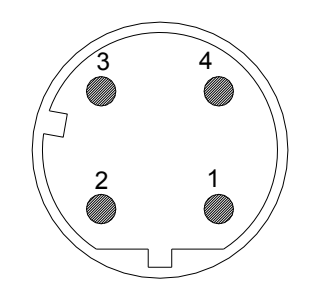

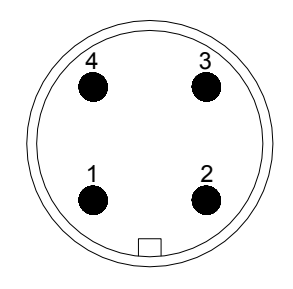

#### **5.2.3 M12 – M12 straight**

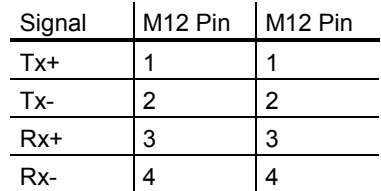

### **5.2.1 RJ45 – M12 crossed**  Signal  $\left|$  RJ45 Pin  $\right|$  M12 Pin

<span id="page-27-2"></span>**5.2 Ethernet cables** 

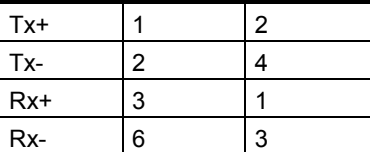

#### **5.2.2 RJ45 – M12 straight**

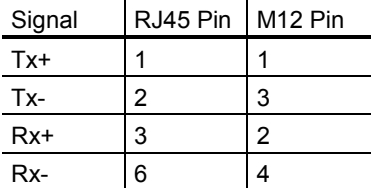

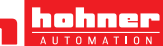

User Manual

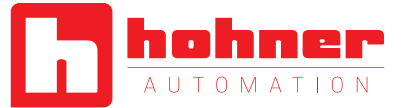

#### <span id="page-28-0"></span>**6 Power On**

<span id="page-28-1"></span>After power on the LED's on the absolute rotary encoder will flash between green and red or yellow. **7 Installation** 

#### <span id="page-28-2"></span>**7.1 Rockwell configuration tools**

#### <span id="page-28-3"></span>**7.1.1 Setting IP-Address (BOOTP/DHCP)**

To set the IP Address there are special tools available. I.e. the BOOTP/DHCP Server is installed with the software package from RSNetWorx™. The server scan the network for the MAC Addresses of all products with active BOOTP or DHCP. If one MAC address is selected in the Request History then the IP Address can be set by the "Add to Relation List" button. The MAC Address of each EtherNet/IP encoder is available on the type label. Note: After a power up the encoder send the BOOTP or DHCP request often. But after several time

If the encoder has got his IP-Address, the BOOTP and DHCP must be disabled with the corresponding button. Otherwise the encoder start up to get a new IP-Address again. After setting the IP-Address the Status LED is flashing with 1 Hz. But in this case save the configuration in the File menu, because the products cannot be found by

comes no answer the frequency of requests decrease. A power up after a longer pause could solve the missing requests.

If not all encoders are listed in the BOOTP/DHCP Server then check the following points:

- LED status of the encoder OK?
- Is the Network setting correct?
- Is the BOOTP and/or DHCP enabled?

the BOOTP/DHCP Server. After loading this file the MAC Addresses and IP-Addresses are available and BOOTP or DHCP can be activated by the corresponding button. Possible IP-Range:

Class A-C (0.0.0.0 – 223.255.255.255) without Loopback range (127.x.x.x)

Referenced IP-Address range: 192.168.0.x

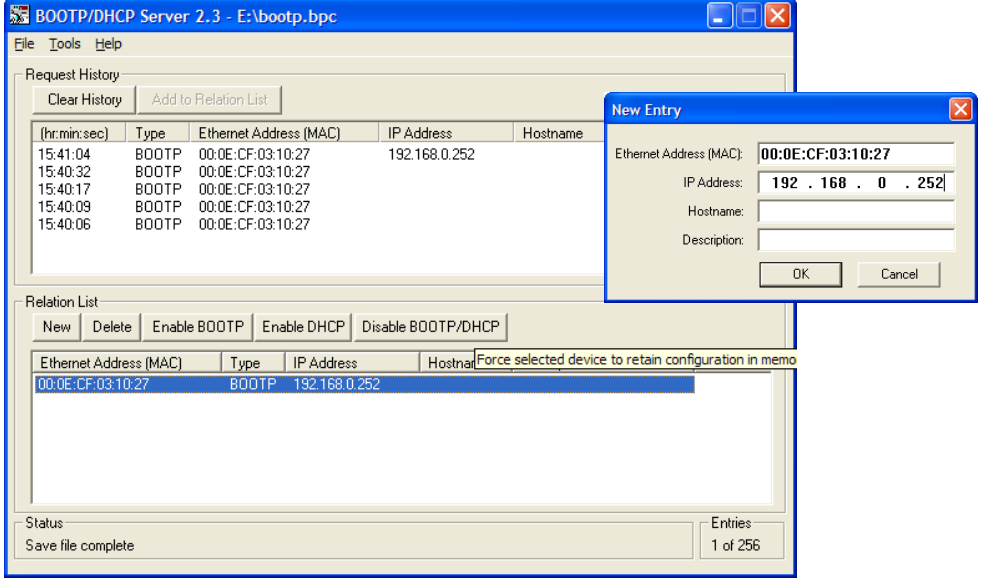

User Manual

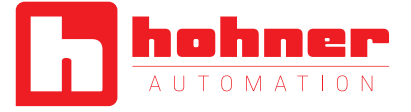

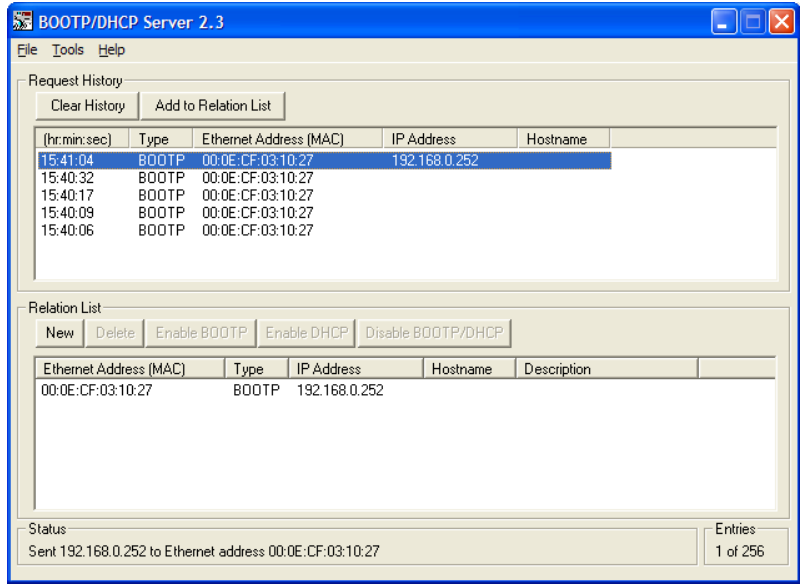

After setting the IP-Address with this tool the IP-Address will be available only after the next BOOTP request.

If the IP-Address is not known and BOOTP and DHCP are deactivated it is possible with a special tool to find the IP-Address or to activate BOOTP or DHCP. See details in chapter 7.3.

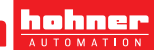

User Manual

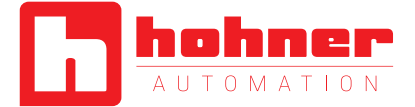

#### <span id="page-30-0"></span>**7.1.2 Configuration RSLinx Classic™**

RSLinx™ is a complete communication server providing plant-floor device connectivity for a wide variety of Rockwell Software applications such as RSLogix™, RSNetWorx™,…

To start a new project add first a new RSLinx Classic™ Driver for EtherNet/IP under *Communications Configuration Drivers* and input the name.

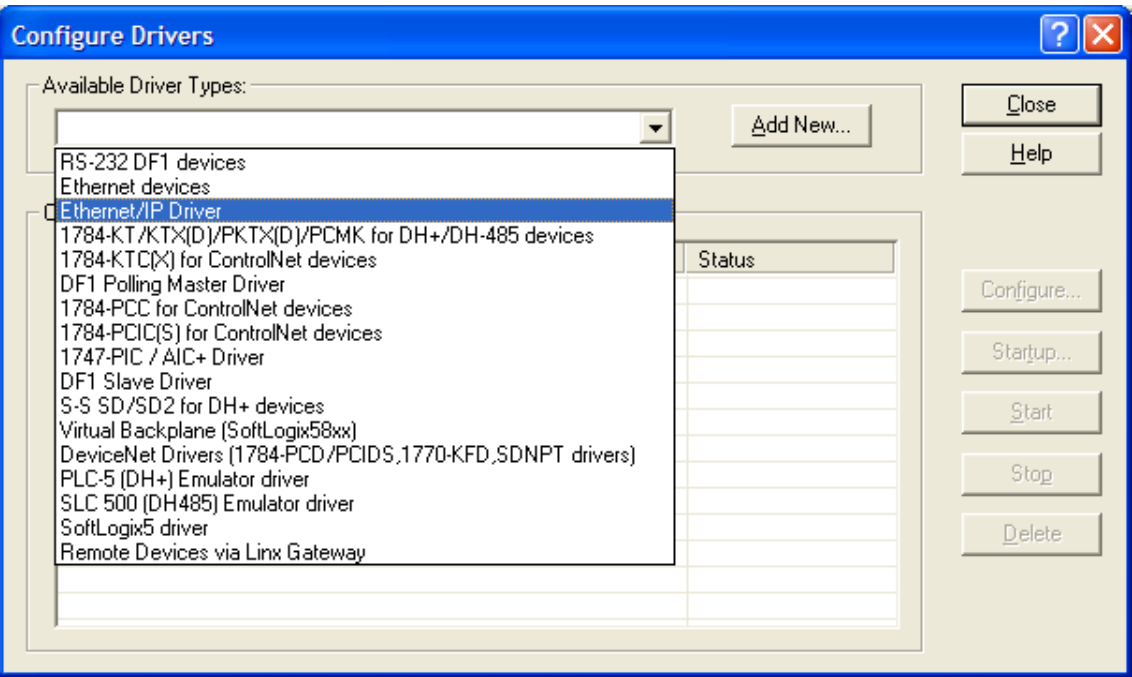

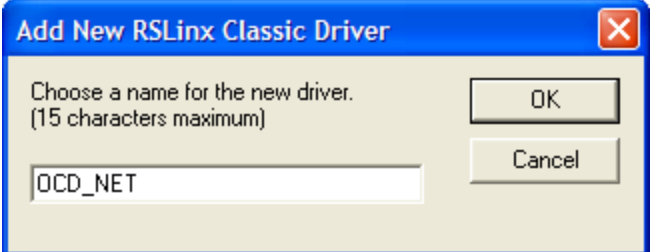

User Manual

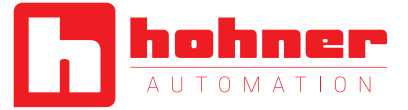

Use *Browse Local Subnet* to find the EtherNet/IP components in the network. The status should be "Running". Then push the *Close* button to

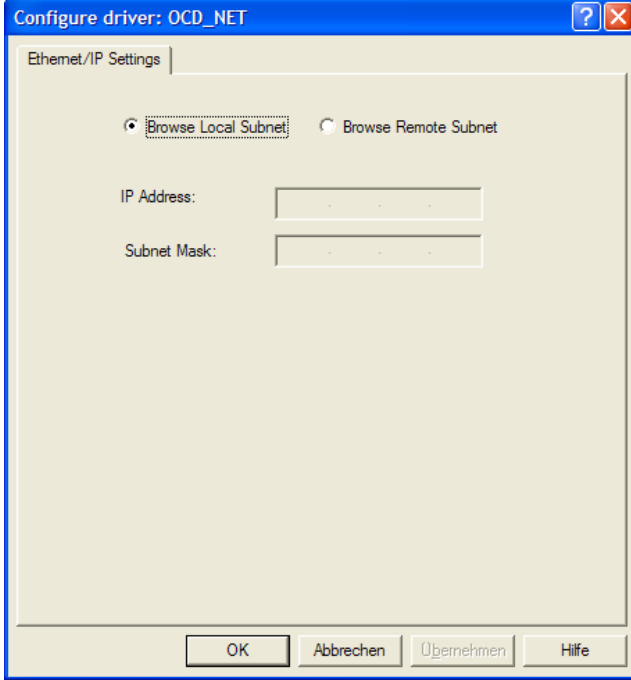

finish this configuration.

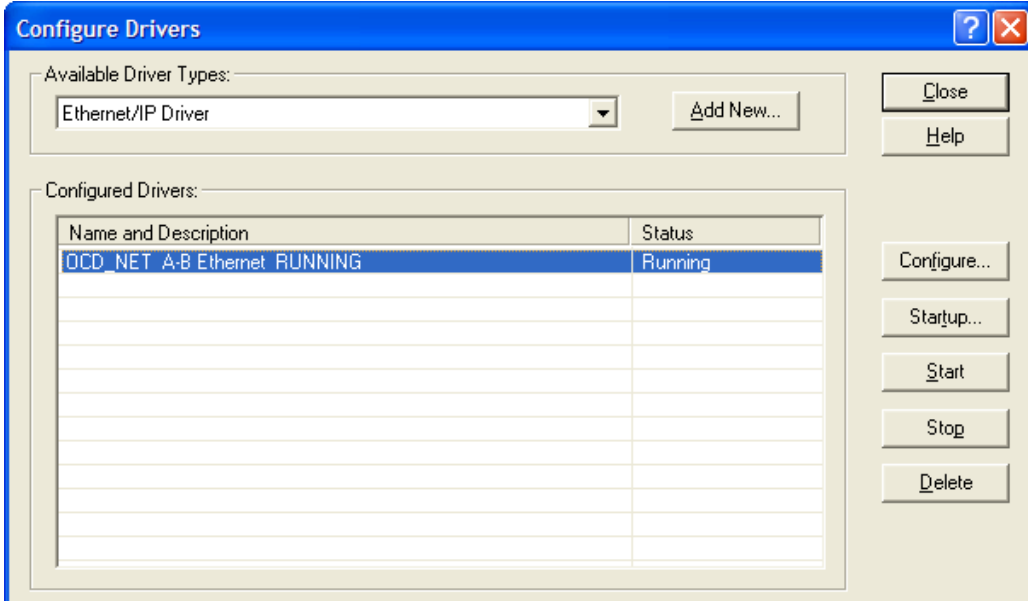

User Manual

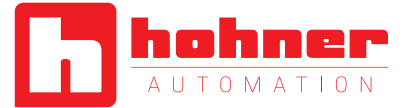

#### <span id="page-32-0"></span>**7.1.3 RSNetWorx™**

RSNetWorx™ products provide design and configuration management services for EtherNet/IP. The program defines and configures the devices on the network quickly through

#### **EDS Wizard**

The EDS File contains information about device specific parameters as well as possible operating modes of the encoder. With this file you have a data sheet in an electronic format, which can be used to configure the device in the network, for example with RSNetWorx™ from Rockwell. In this sample the PLC uses address 192.168.0.100 and the encoder 192.100.0.252.

a simple software interface. This definition can take place offline using drag and drop operations or online by using RSLinx® to browse a EtherNet/IP network.

To install the EDS file the EDS Wizard has to be started, that can be done in the menu *Tools/EDS Wizard.* If the EDS Wizard is activated successfully the *Register an EDS File(s)* has to be chosen and after that the button *weiter*. In the next step the *Register a directory of EDS files*  has to be chosen and with *Browse* the path of the EDS file(s). That is indicated in the next pictures.

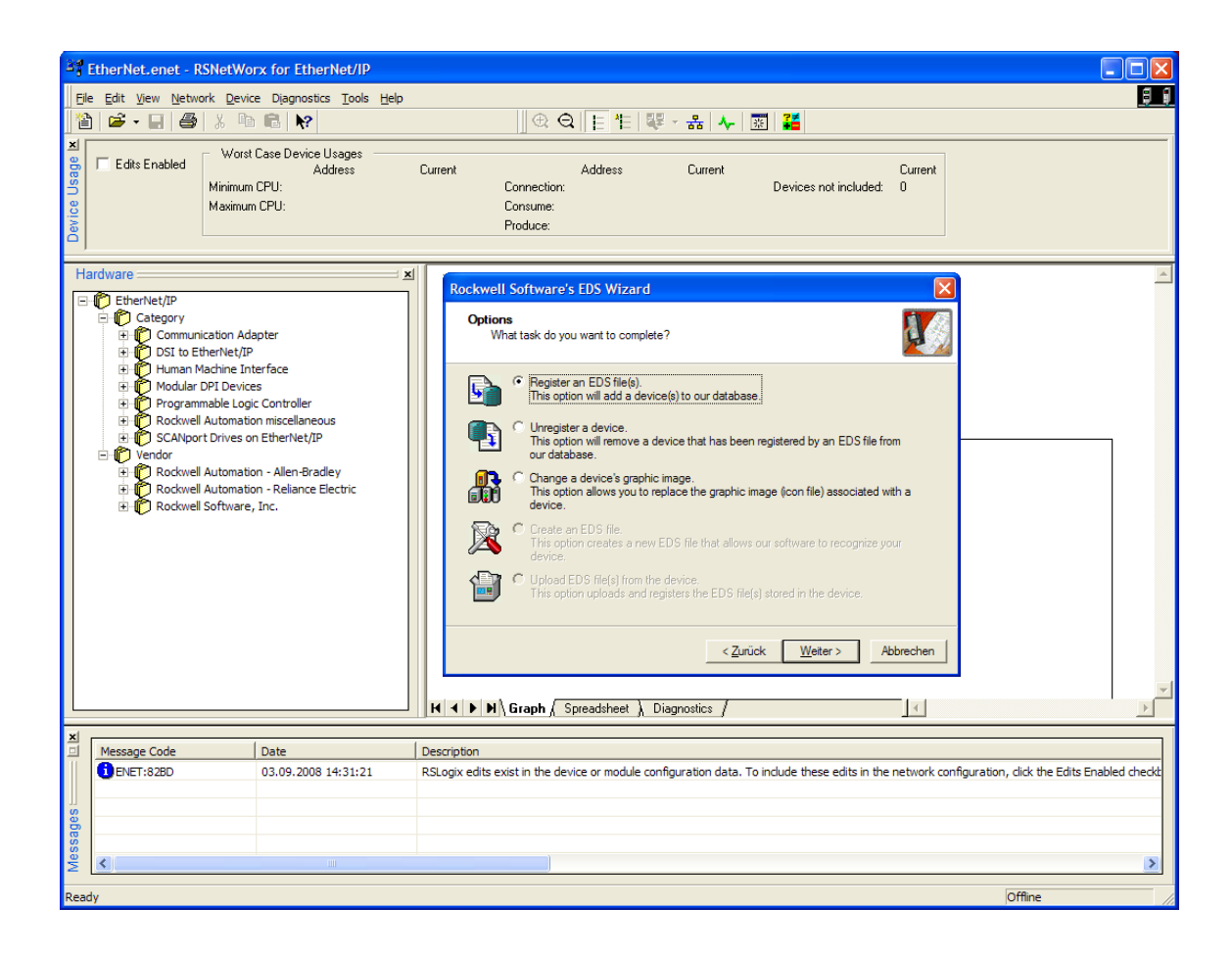

User Manual

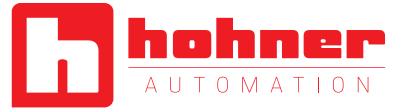

Rockwell Software's EDS Wizard EDS File Installation Test Results<br>This test evaluates each EDS file for errors in the EDS file. This test does not<br>guarantee EDS file validity.  $\langle$  Mew file...  $\rangle$  $\leq$ Zurück Weiter > Abbrechen

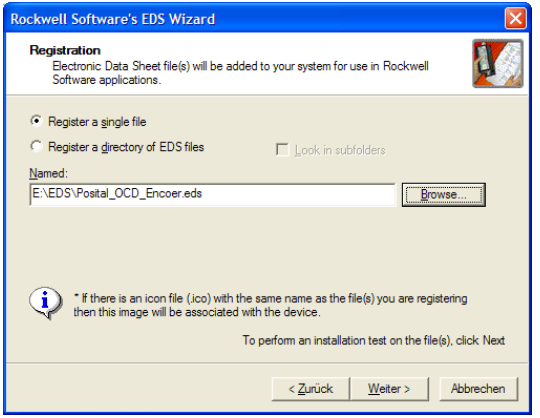

**Rockwell Software's EDS Wizard** Change Graphic Image<br>You can change the graphic image that is associated with a device **Product Types** Change icon... Vendor Specific Type Т. **DCD-ENCODER**  $\leq$ Zurück Weiter > Abbrechen

The Wizard finds all EDS files that are discarded in the choosing path and operates a test to check the EDS files on errors. In the next step pictures can be selected for the using nodes. With the button *weiter* the installation can be continued and finished.

User Manual

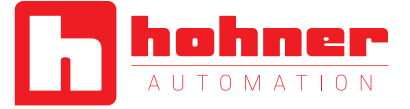

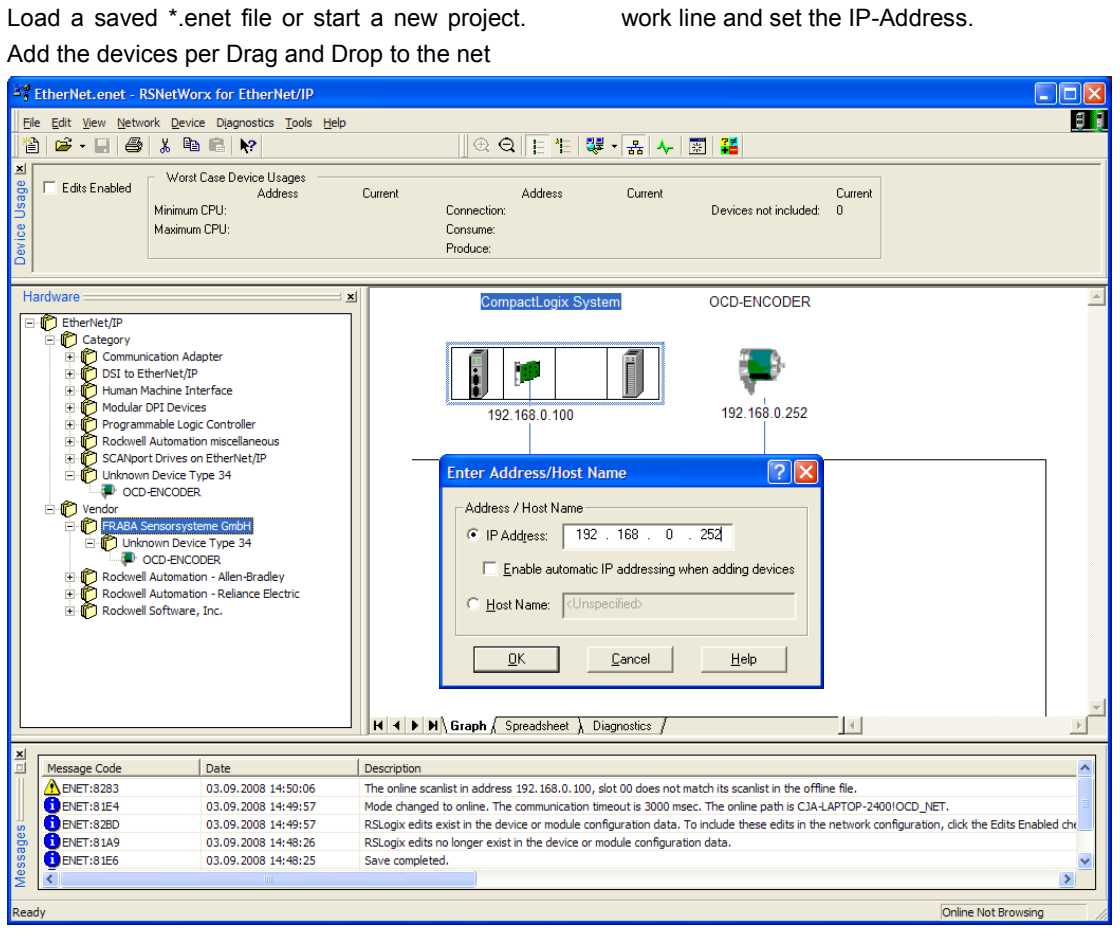

Optional browse the network with all devices with Button **Upload from Network**. So it

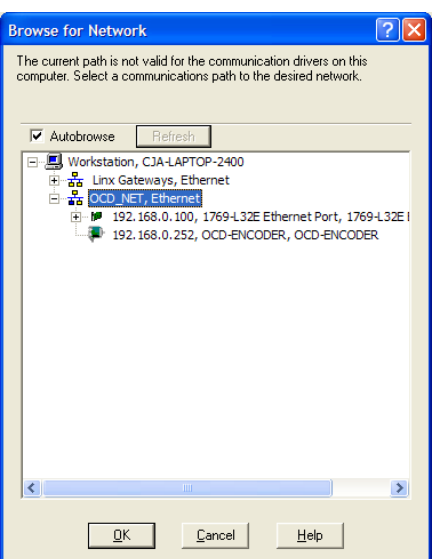

is not necessary to set the IP-Address manually. For using this configuration in RSLogix save the \*.enet file.

User Manual

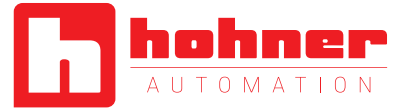

#### <span id="page-35-0"></span>**7.1.4 Configuration RSLogix 5000**

The RSLogix 5000 Series environment offers an easy-to-use, IEC61131-3 compliant interface, symbolic programming with structures and arrays, and a comprehensive instruction set that serves many types of applications. It supports relay ladder, structured text, function block diagram, and sequential function chart editors for you to develop application programs.

In the first step load a configuration or add a new controller and input a name. In this sample is used the CompactLogix5332E.

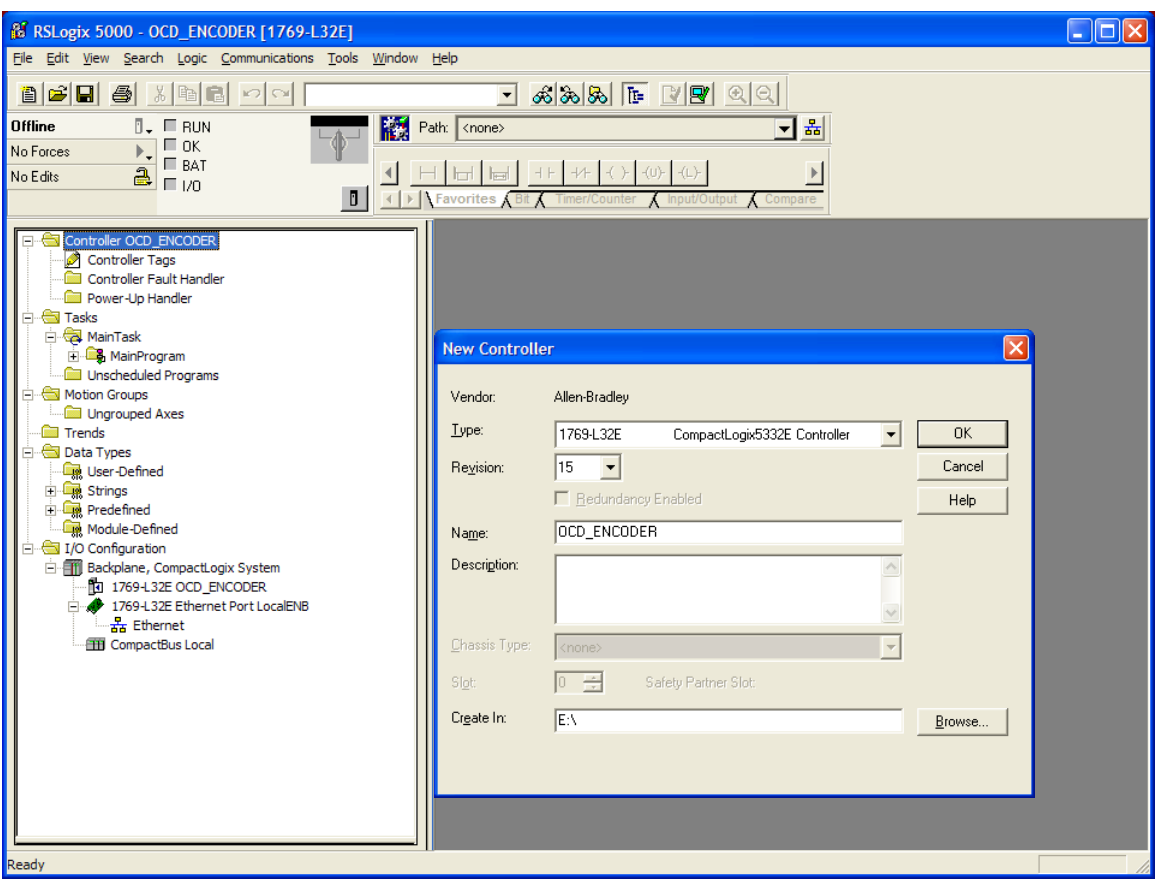

User Manual

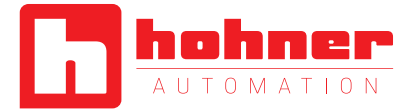

Start the configuration of the controller or load the \*.enep file in the module properties of tab

RSNetWorx™ that was created with RSNetWorx™.

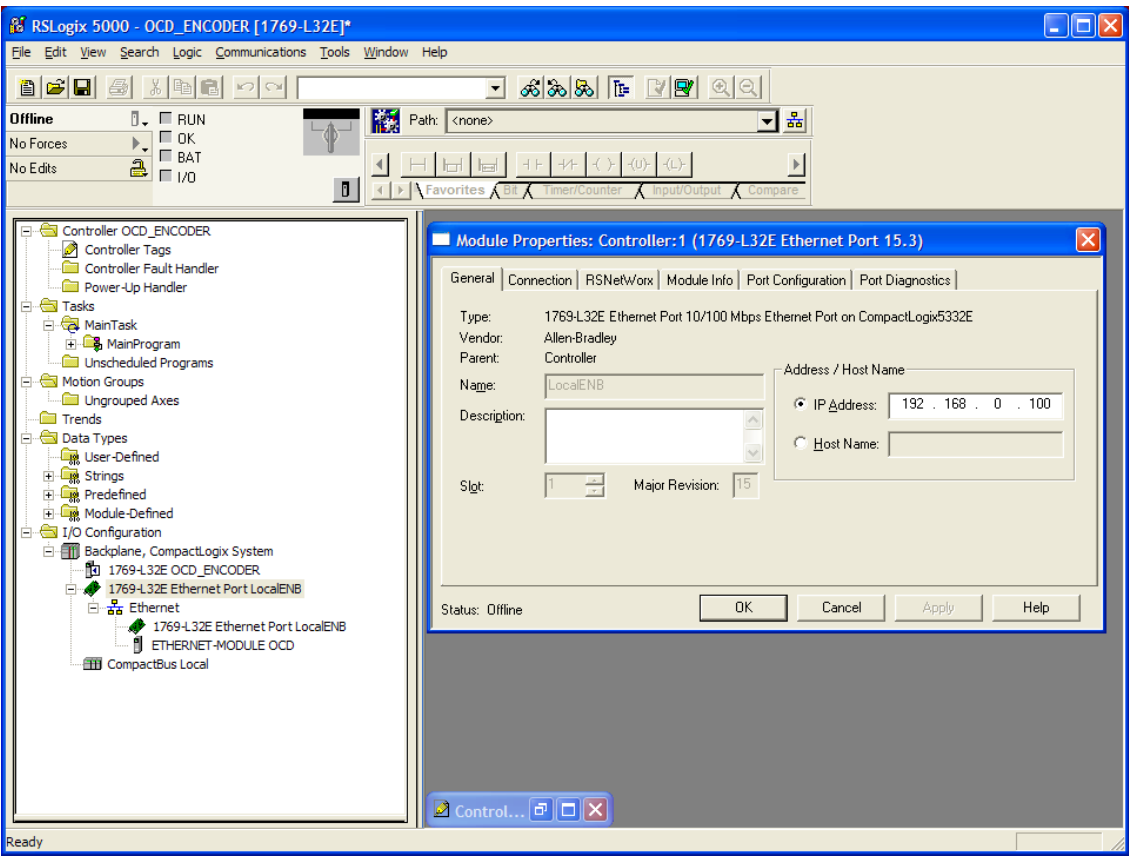

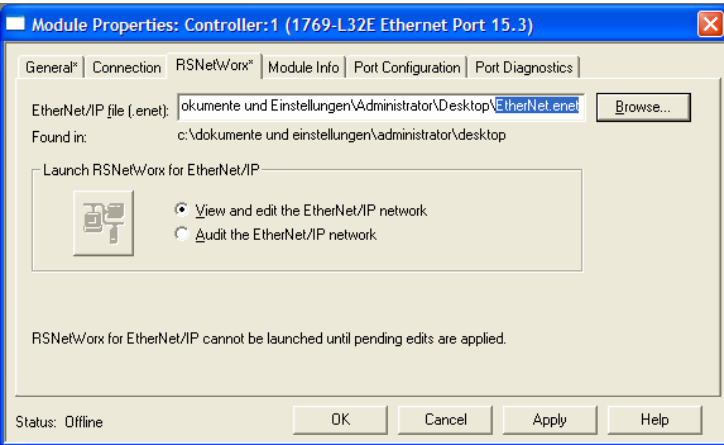

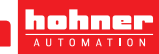

User Manual

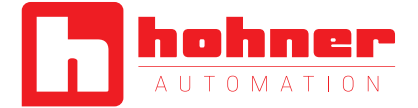

Select the network in the I/O Configuration and add New Module.

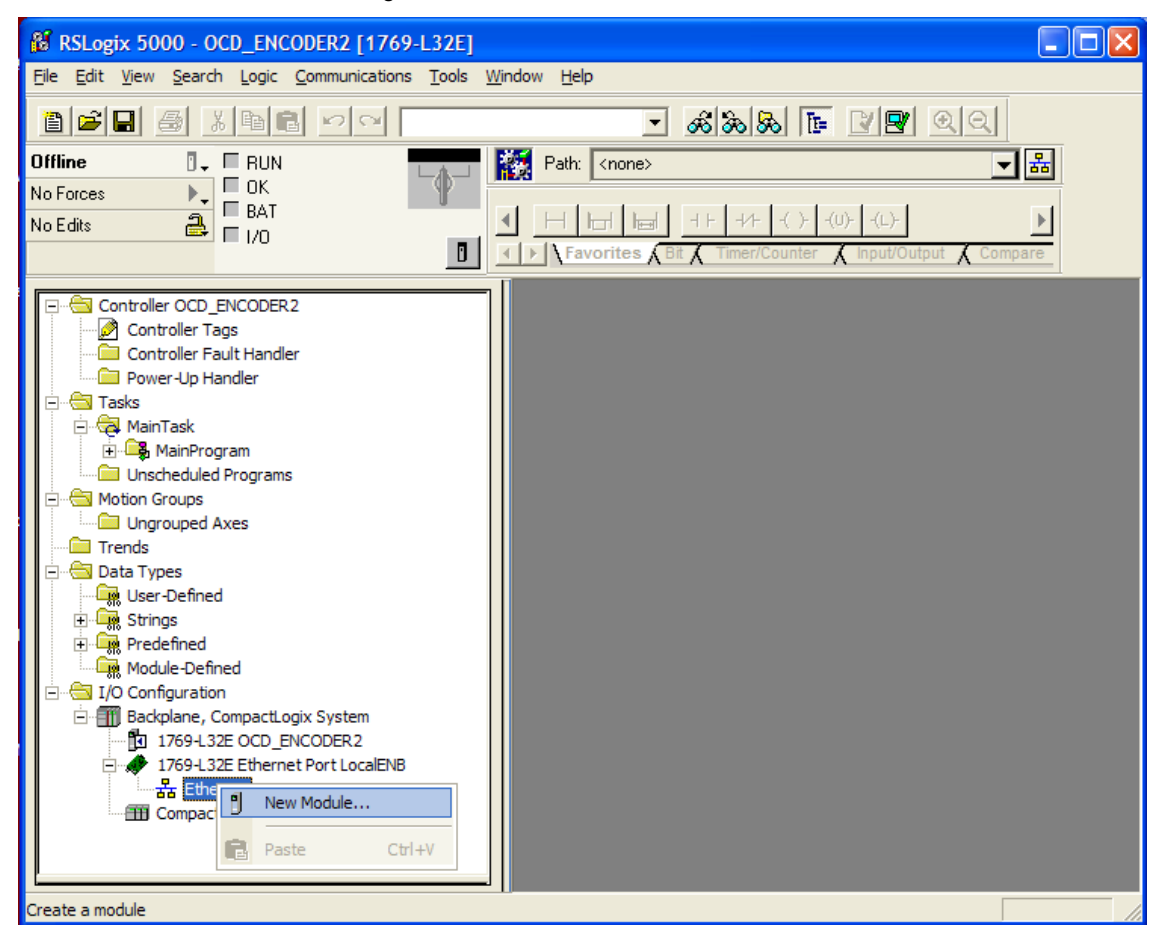

For using a Generic Device select the Generic Ethernet Module. Some PLC's support Encoder Devices too. Please check that the matching

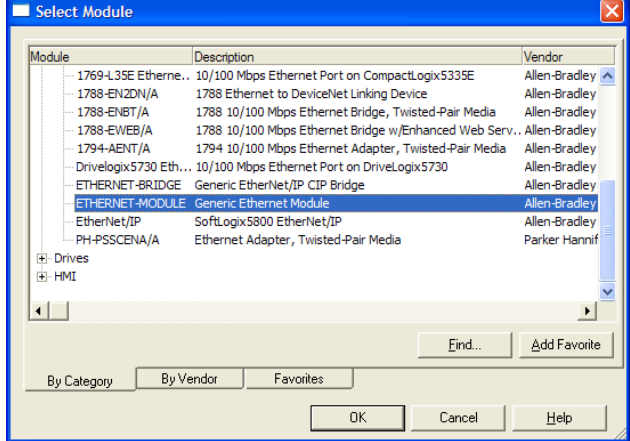

EDS file complies to the configuration of the encoder. The device type is programmable.

User Manual

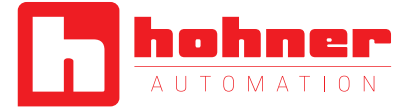

Set the Connection Parameters according the following figure.

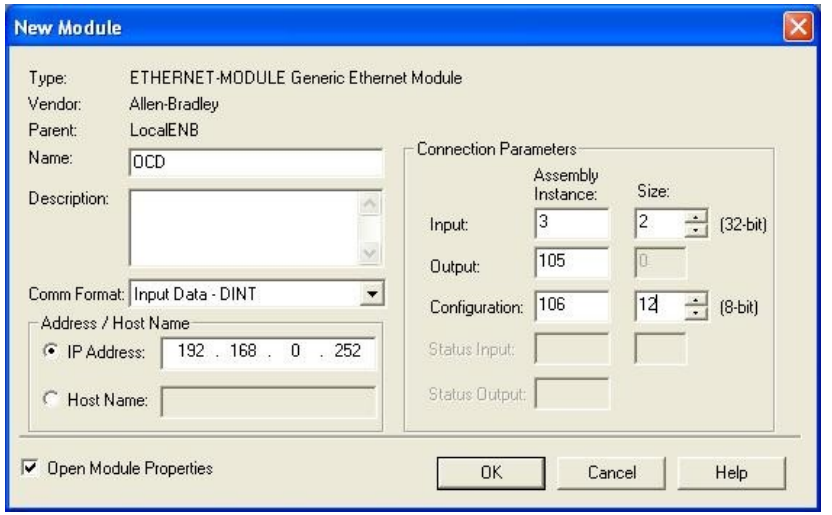

#### Set the cycle time.

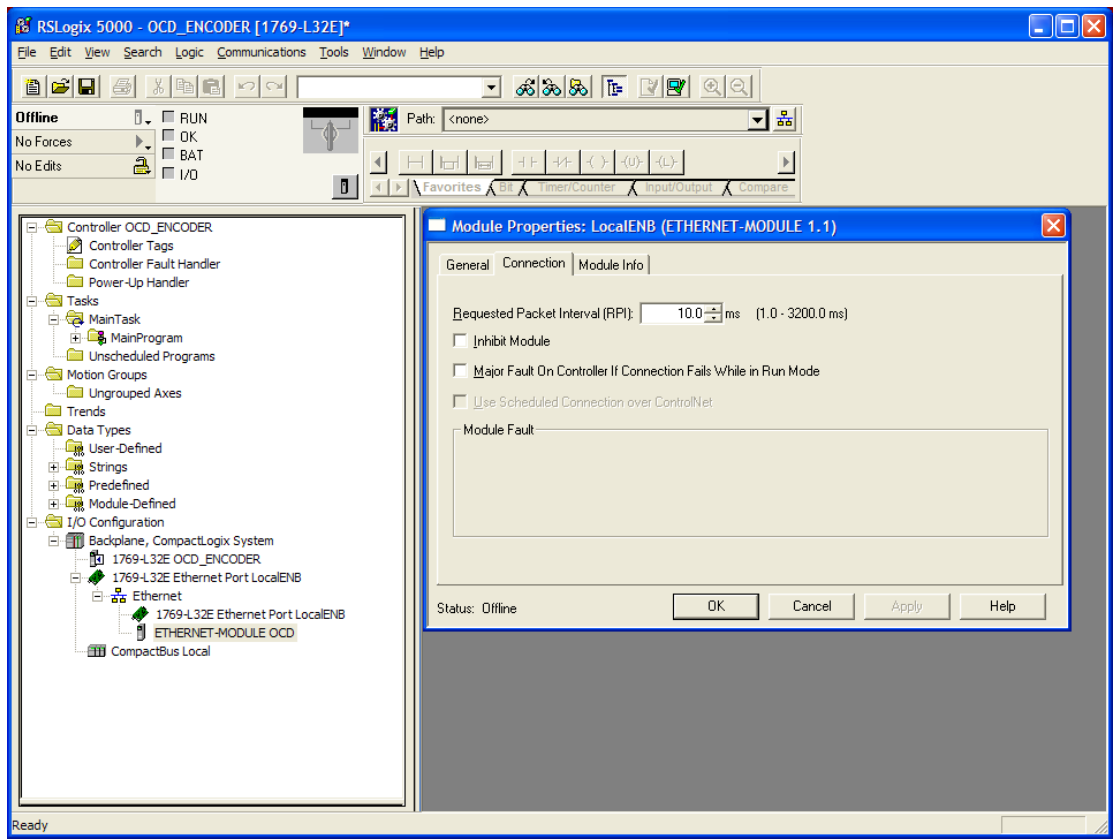

User Manual

r.

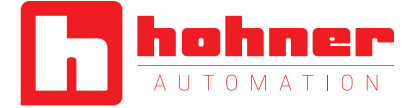

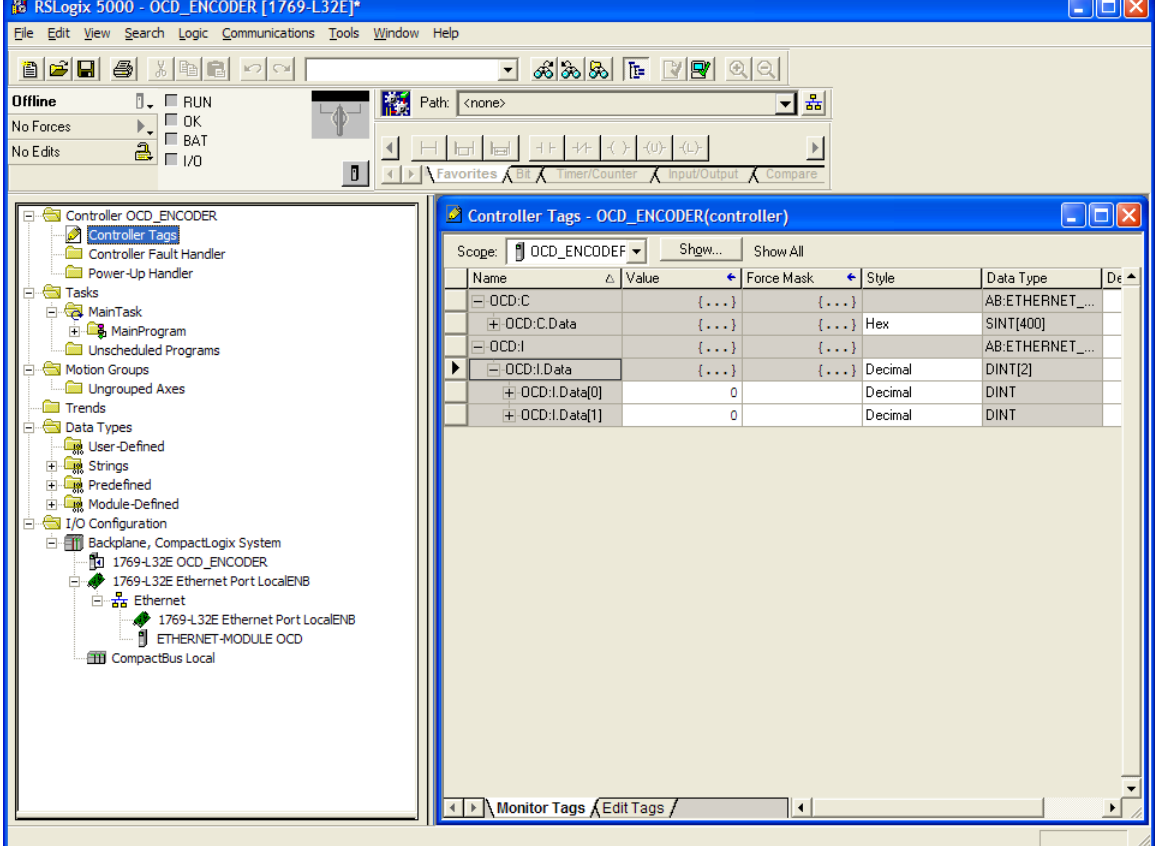

#### To read or write data use *Logic* - *Monitor Tags*

User Manual

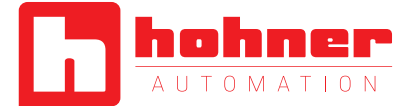

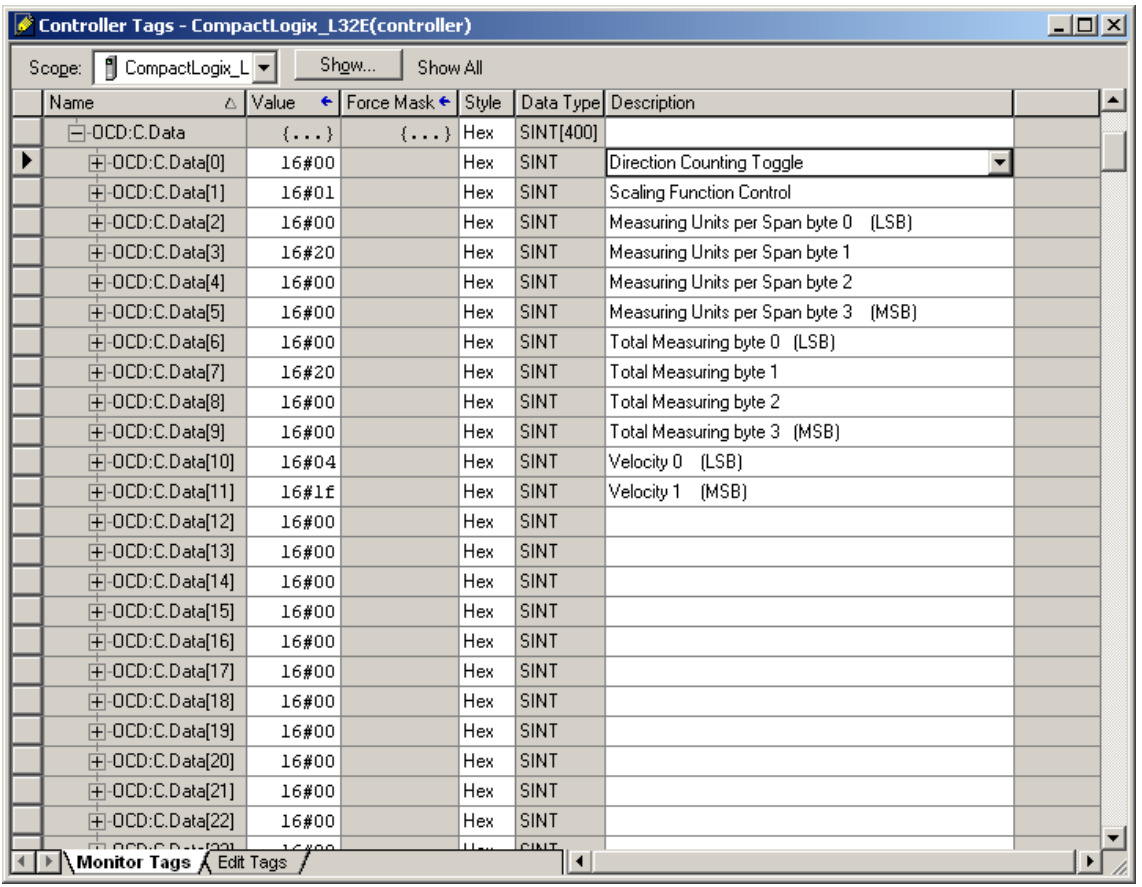

- If the value is 00 then the standard configuration will be used
- If the Paramter are out of range the maximum value of the encoder will be used as parameter
- To change parameters open *Communication Who Active*, *Go Offline*, *File Save* , select controller, *Download* , Run
- These parameter can set by a standard EtherNet/IP scanner tool too.

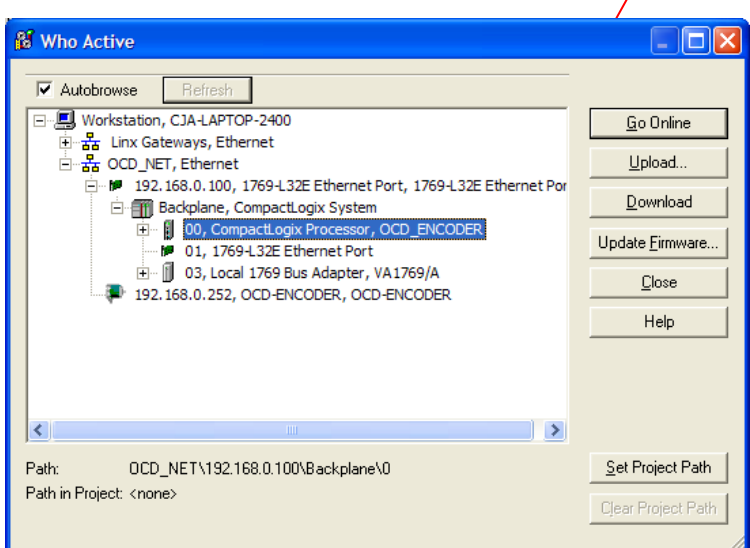

User Manual

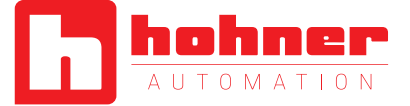

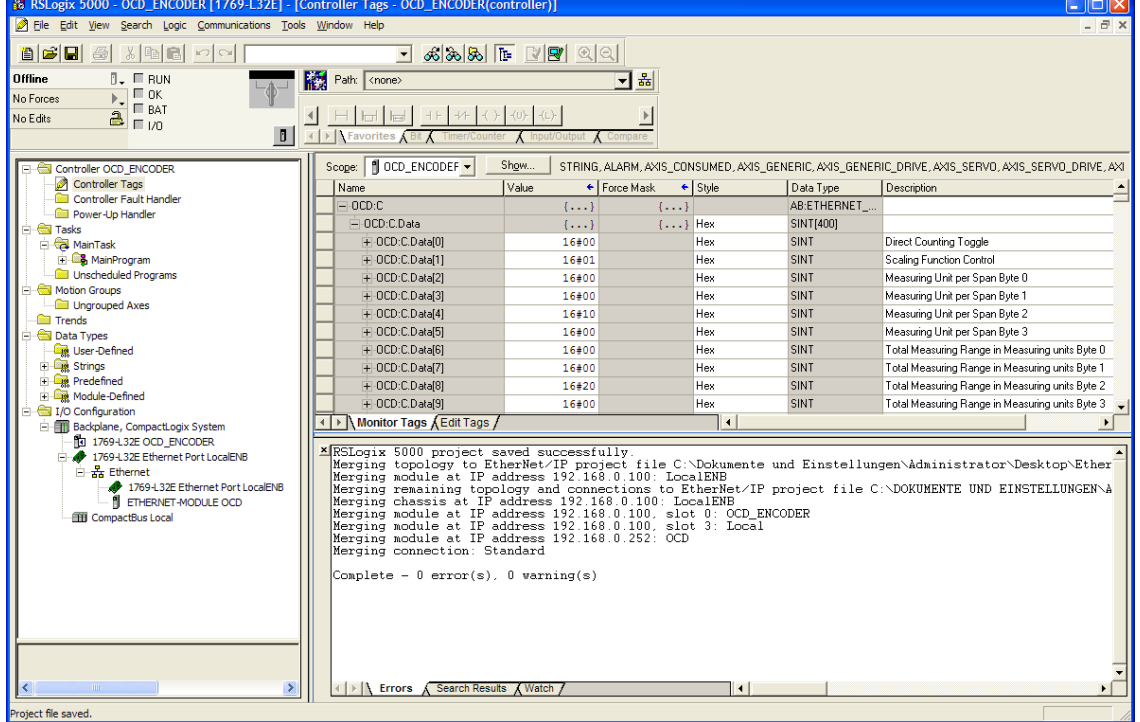

If everything is running then, in the "Errors tab" the message 0 error(s) should appear.

User Manual

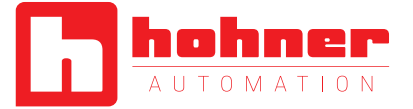

### <span id="page-42-0"></span>**7.2 Schneider configuration tools**

In the software tool Unity it is possible to configure the parameters of the encoders. EDS file help to change the parameters on an easy

way. Select the EtherNet/IP module and start the EtherNet/IP configuration tool.

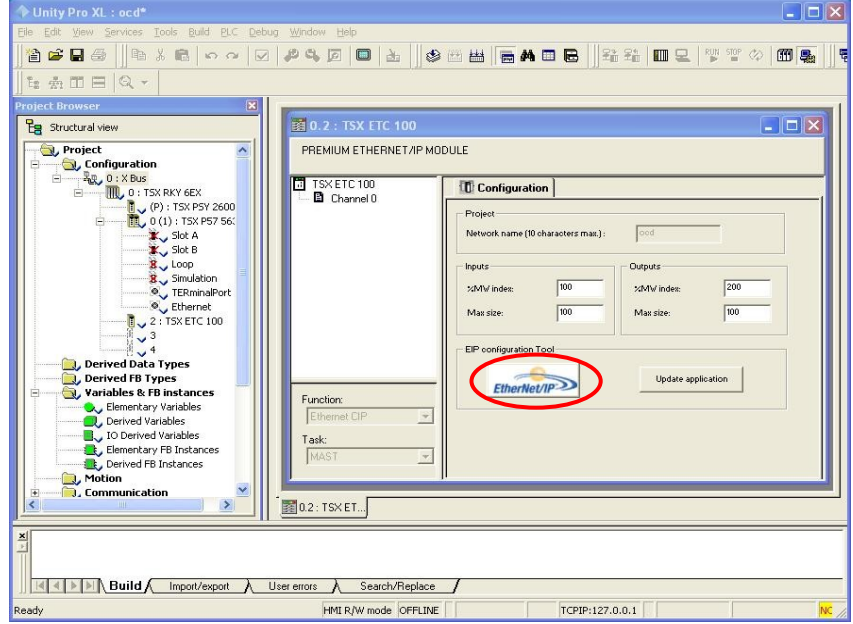

#### <span id="page-42-1"></span>**7.2.1 Setting configuration**

In the first time it is necessary to install the EDS-File with the wizard.

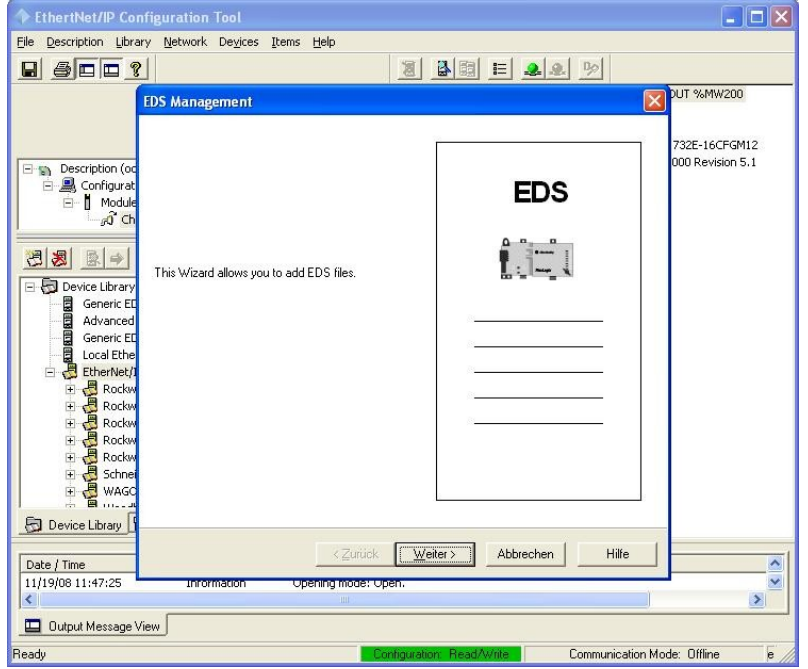

User Manual

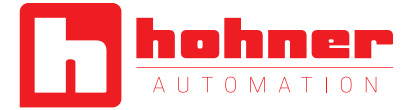

Select the EDS-File, available on our web side, and follow the wizard to the end.

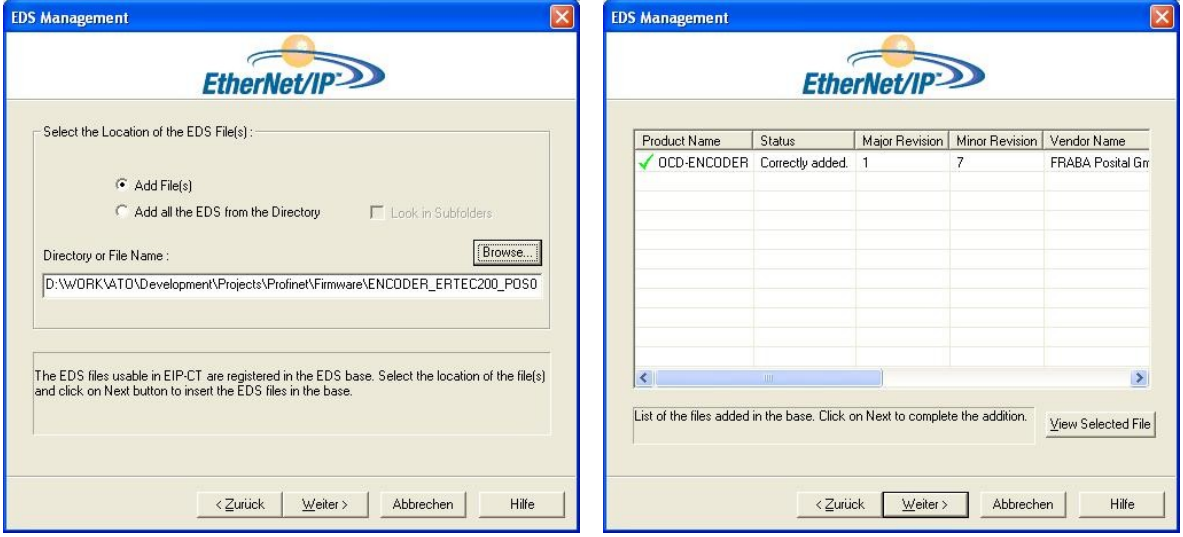

Select the encoder in the Device Library and *Insert in Configuration* (menu opens on right button click of the mouse).

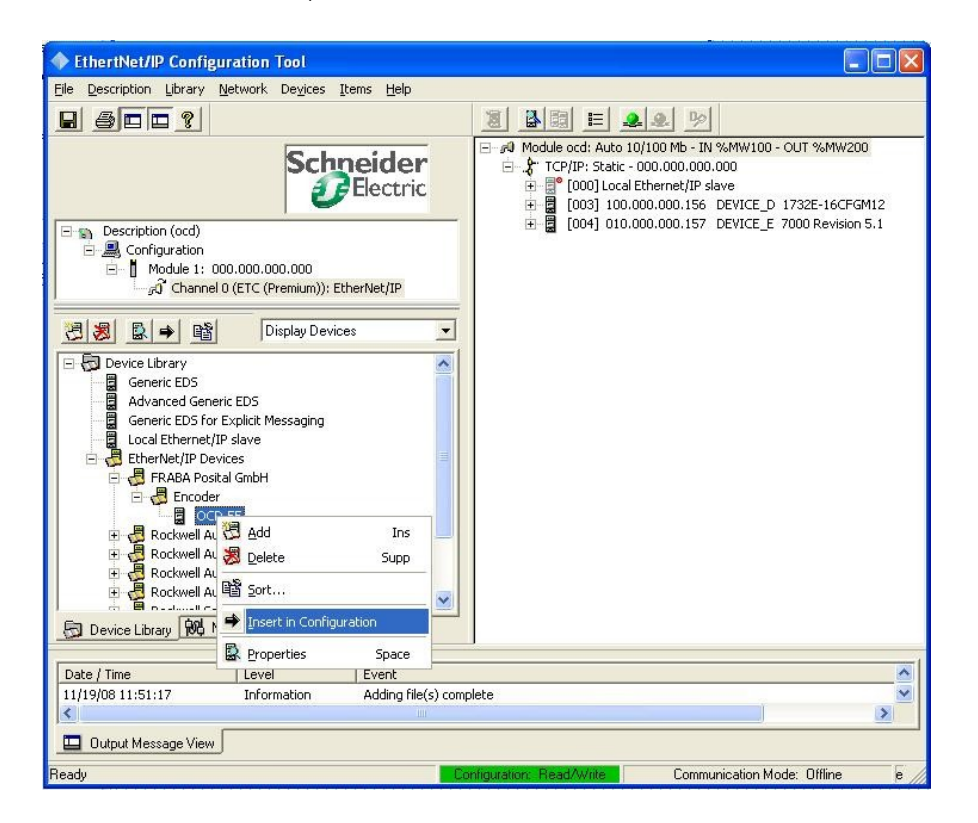

User Manual

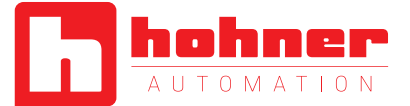

Set the IP-Adress of the encoder in the *General*-Tab. Add a connection for reading the position value or the position value and velocity. More

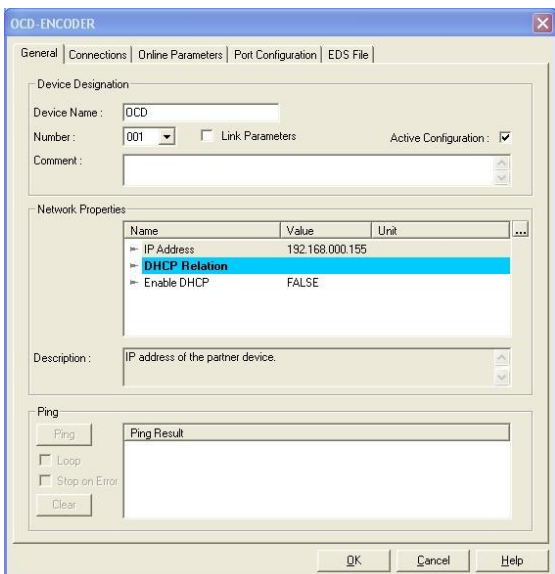

In tab *Connections* under *General* can be checked the cycle time (RPI), the input and output configuration. Under *Configuration* 

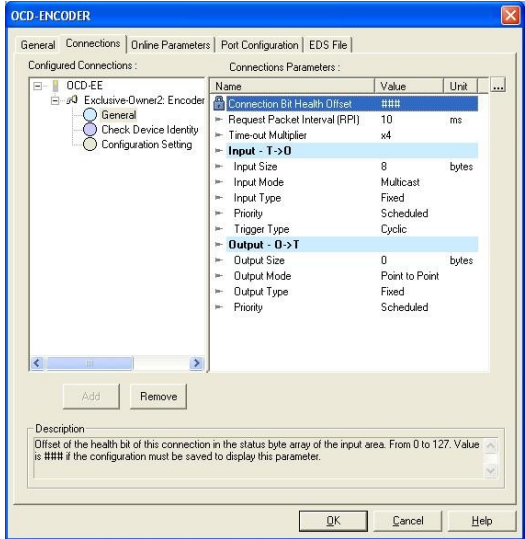

details about the different connections are available in chapter 2.

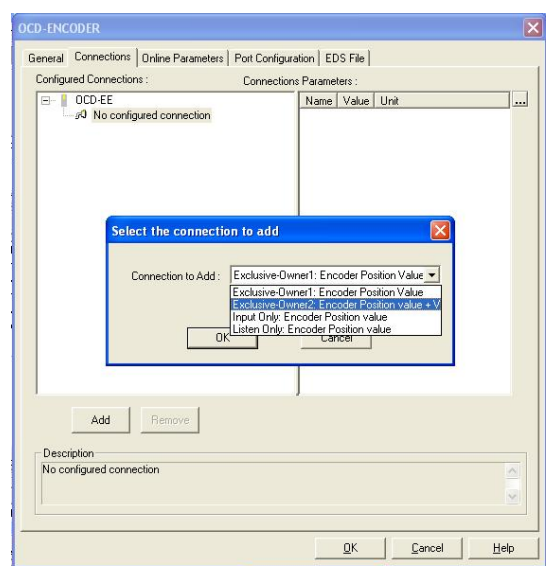

*Setting* are the offline parameters available, that will be used after the PLC goes in the Run state.

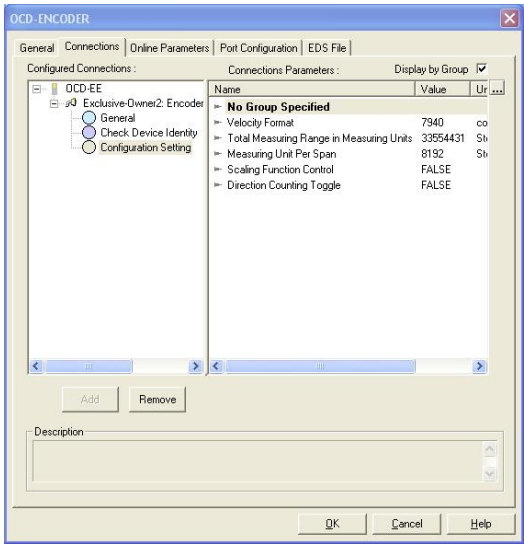

User Manual

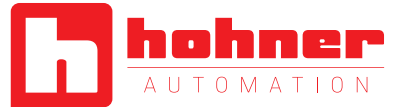

#### <span id="page-45-0"></span>**7.2.2 Online configuration**

If the last steps were successful the encoder can go in the status online. In the configuration window in tab General it is possible to test the

encoder connection with sending Ping commands to the encoder.

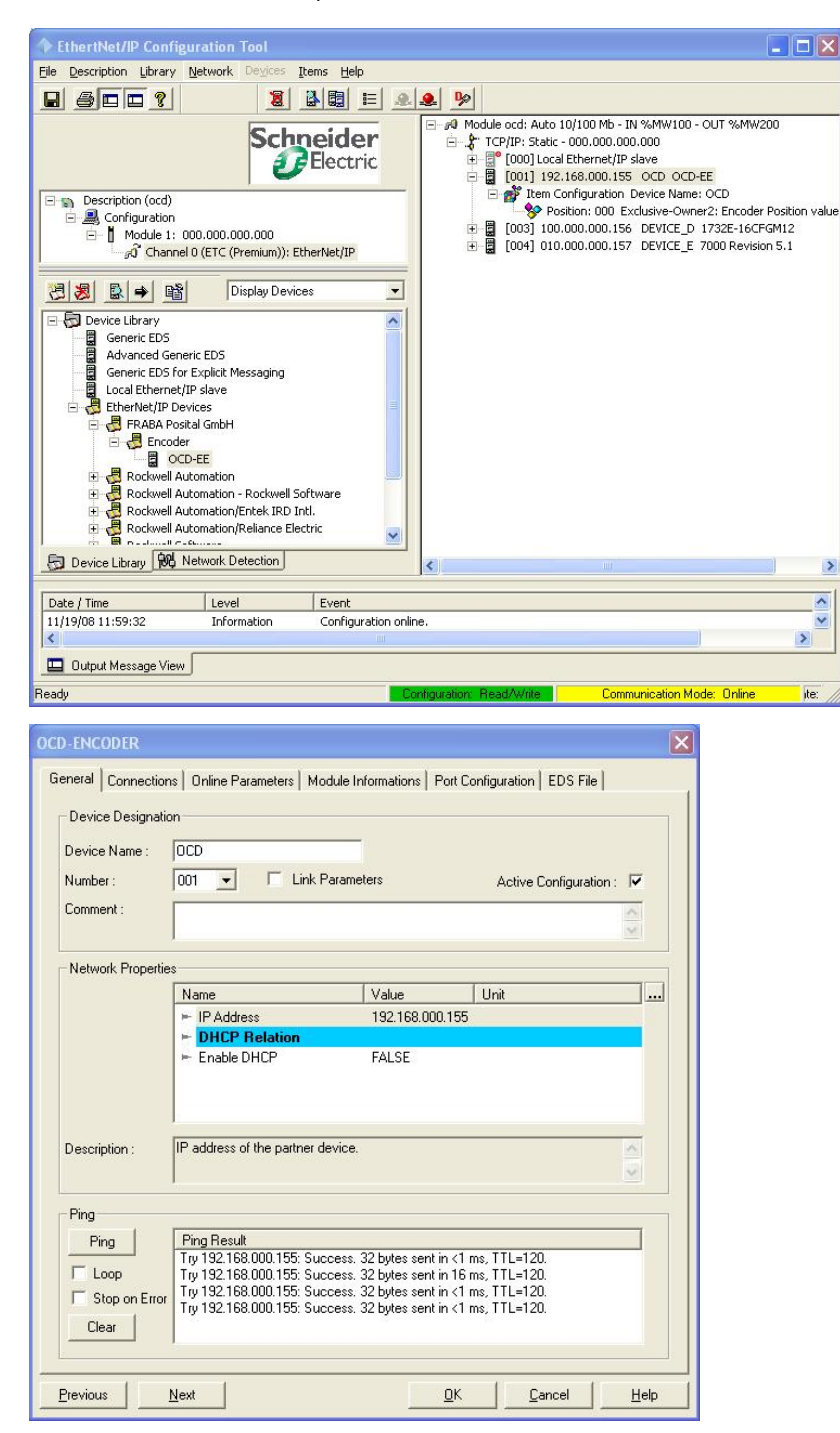

User Manual

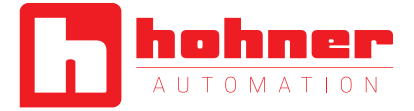

In tab *Online Parameters* is it possible to change the parameters. In a separate window it is possible to use the wished parameter. There are the minimum, maximum and default values available. With the *Synchronize* button it is possible to send the parameters to the encoder oder read them out from the encoder.

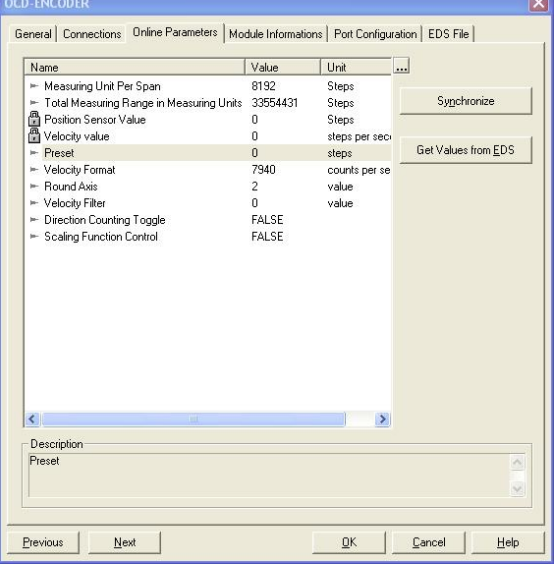

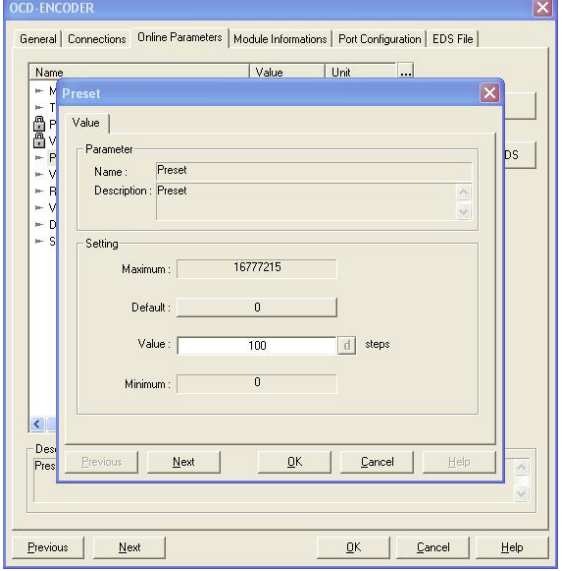

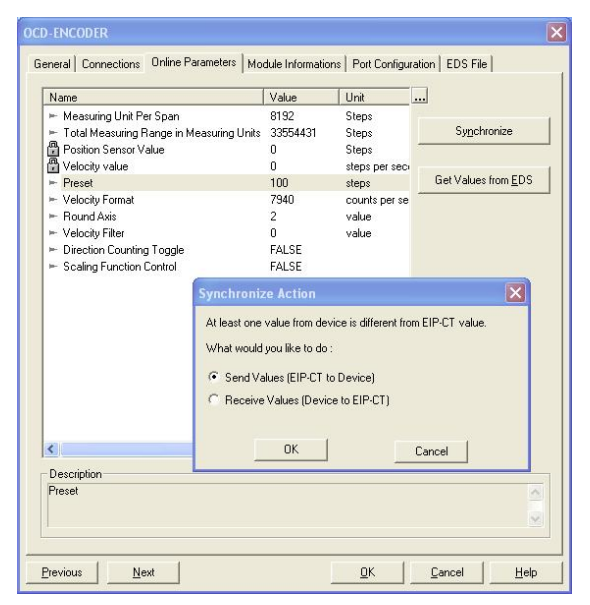

User Manual

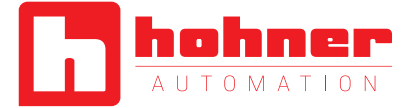

### **9 Glossar**

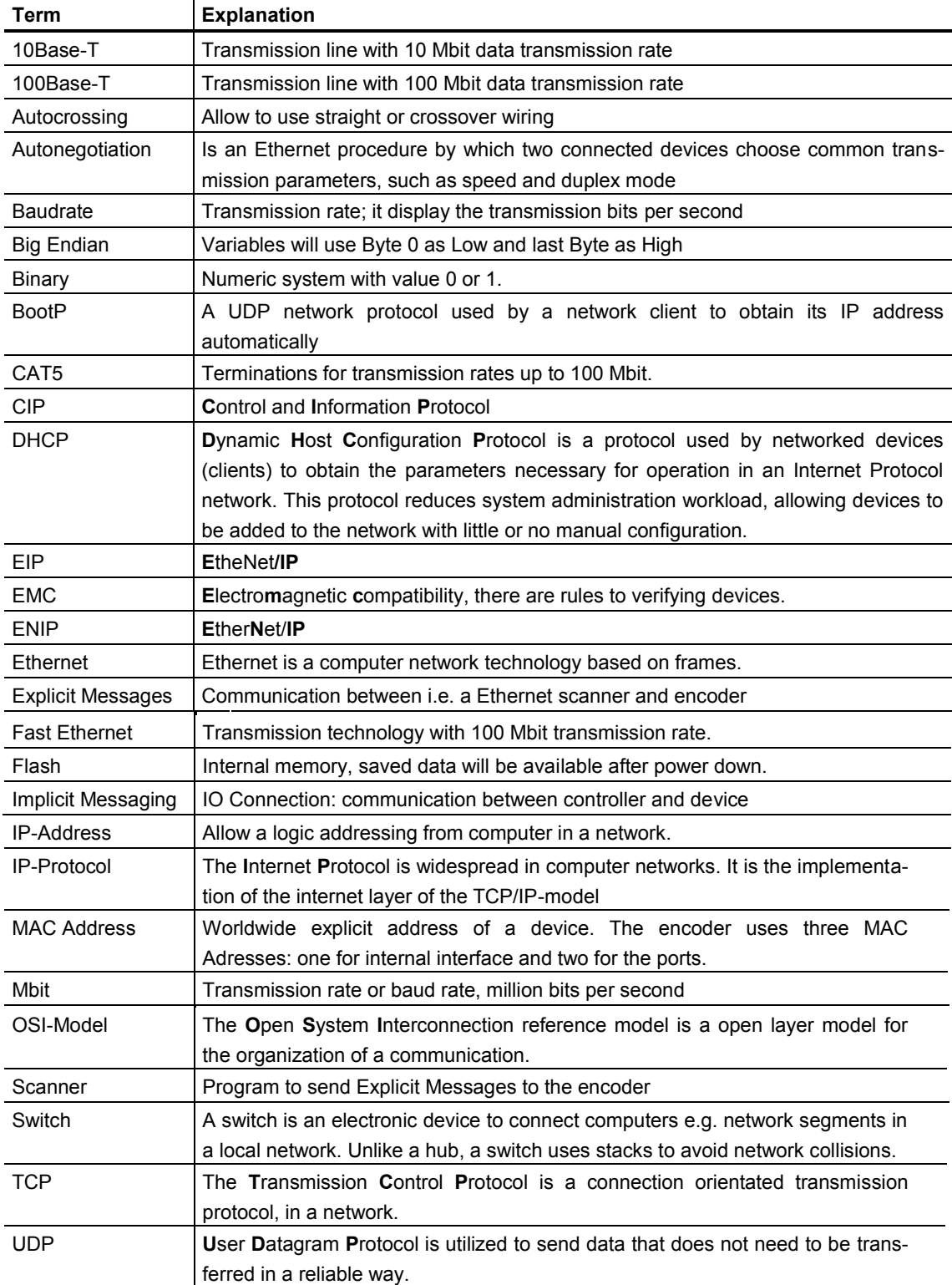

**HONNER**